#### **UCHIDA**

**T707-05005A** ご

ス キ ャ ナ ー 機 能 の 使 い か た

コ ピ ー が で き な い と き  $\angle$ 異 常 と 思 わ れ る と き

> そ の 他

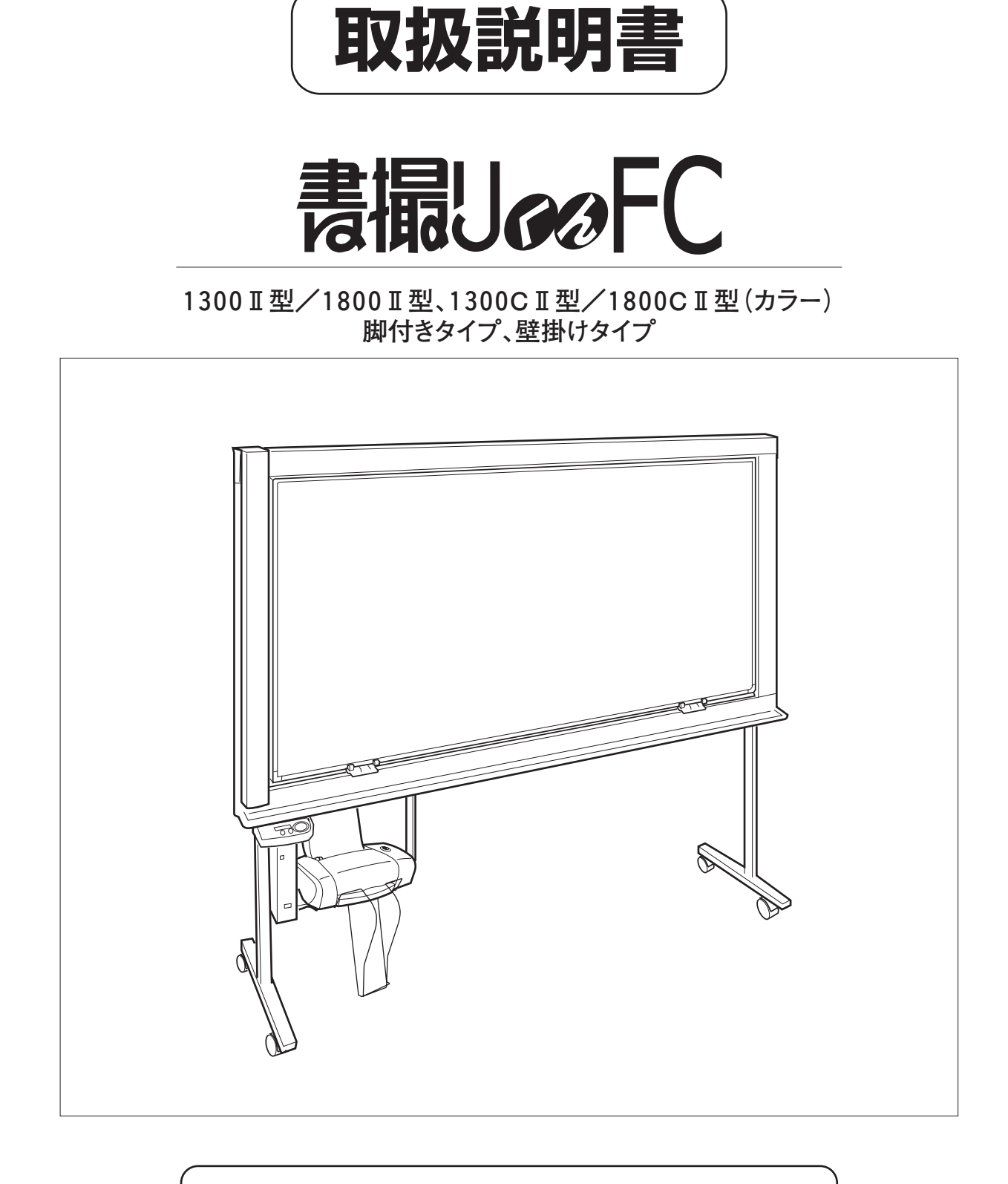

 **ご使用になる前に、この「取扱説明書」をよく お読みください。また、いつでもお読みになれる よう保管場所を決めて、大切に保管してください。**

## ## 因田洋行

## **こんなことができます**

■書撮りくんからコピーしたいとき

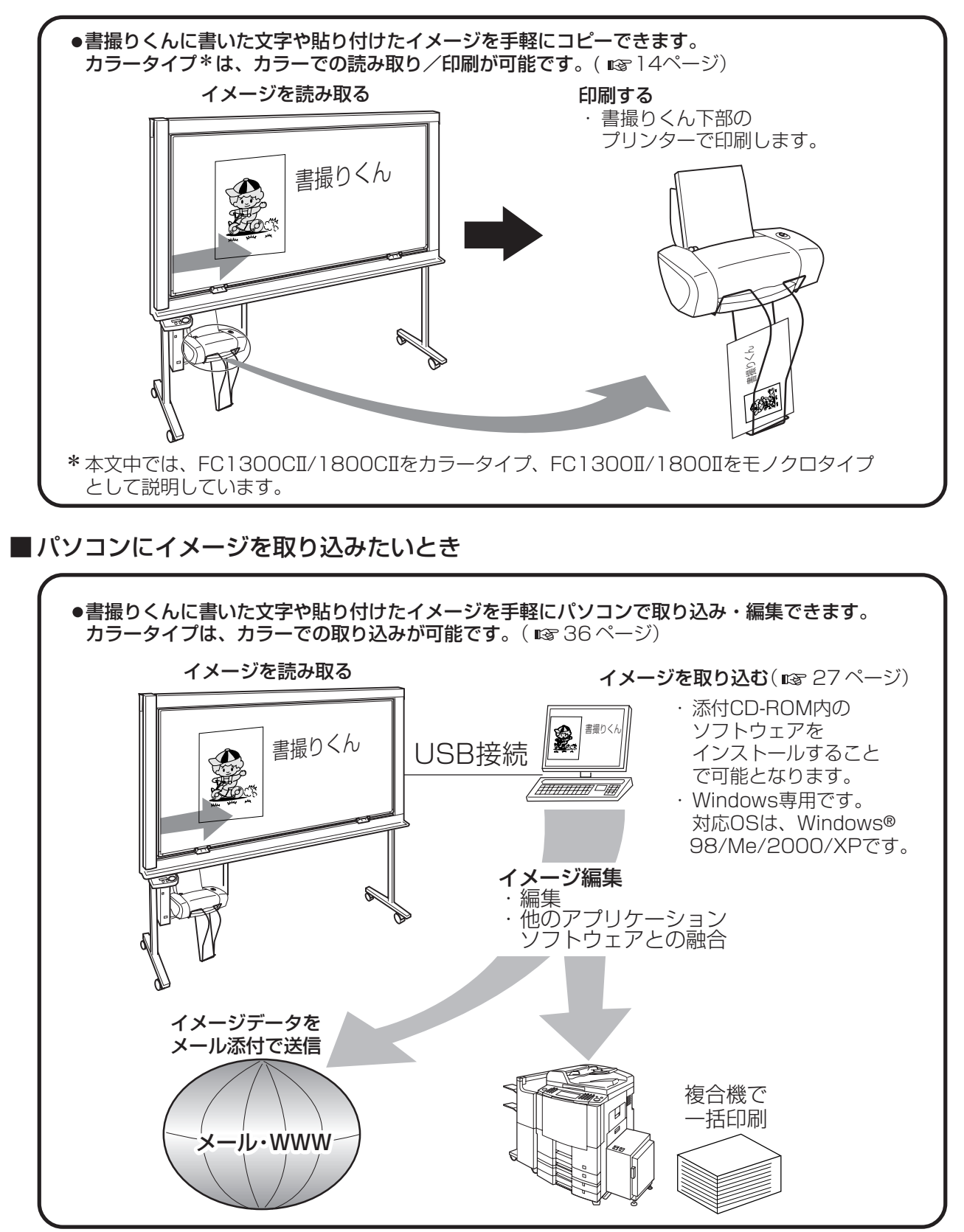

● Microsoft®、Windows®は、米国マイクロソフト社の米国およびその他の国における登録商標です。

# もくじ

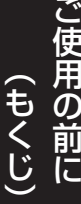

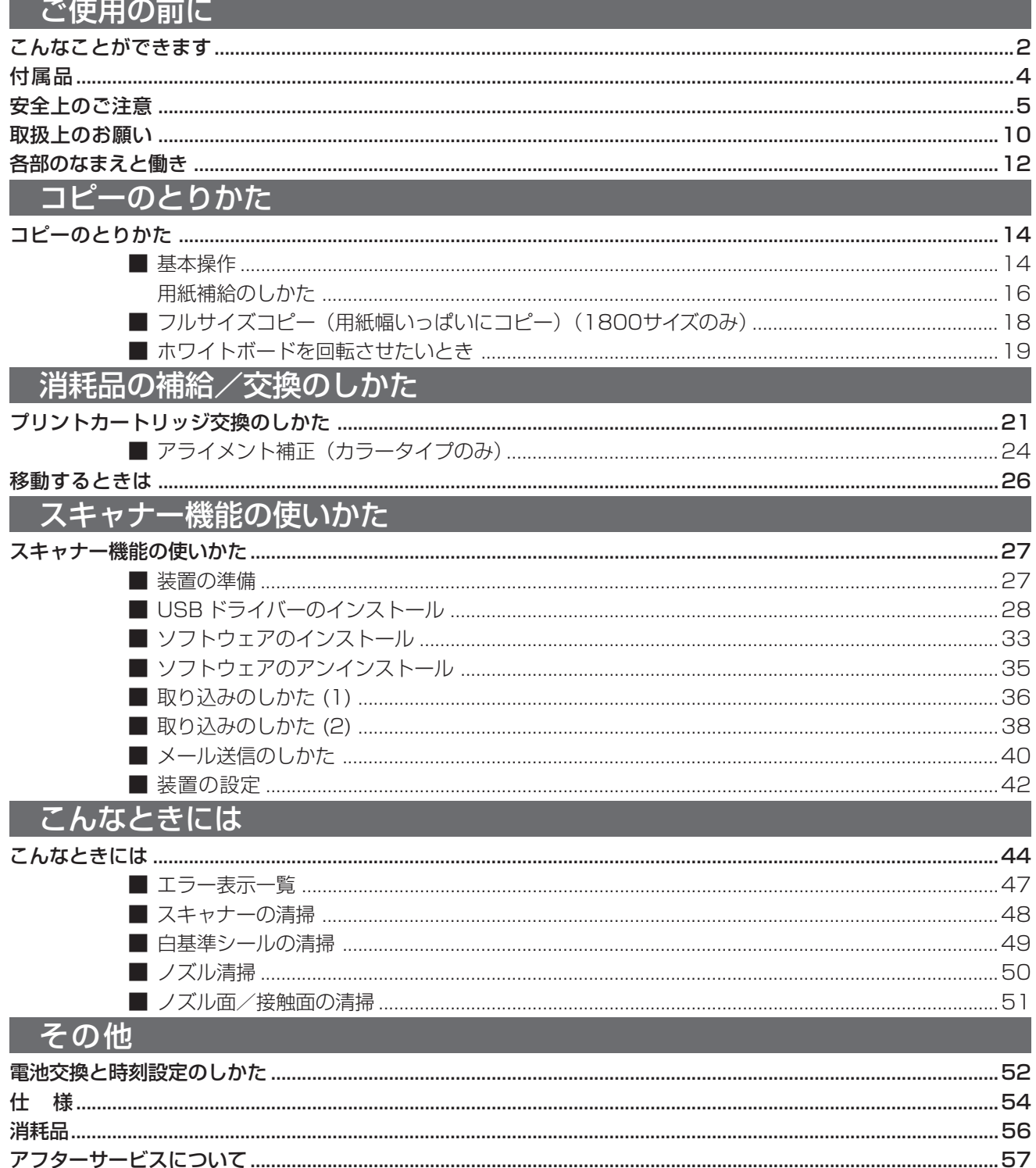

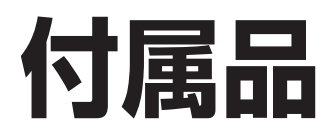

#### ■ ご使用の前に、付属品の数量を確認してください。

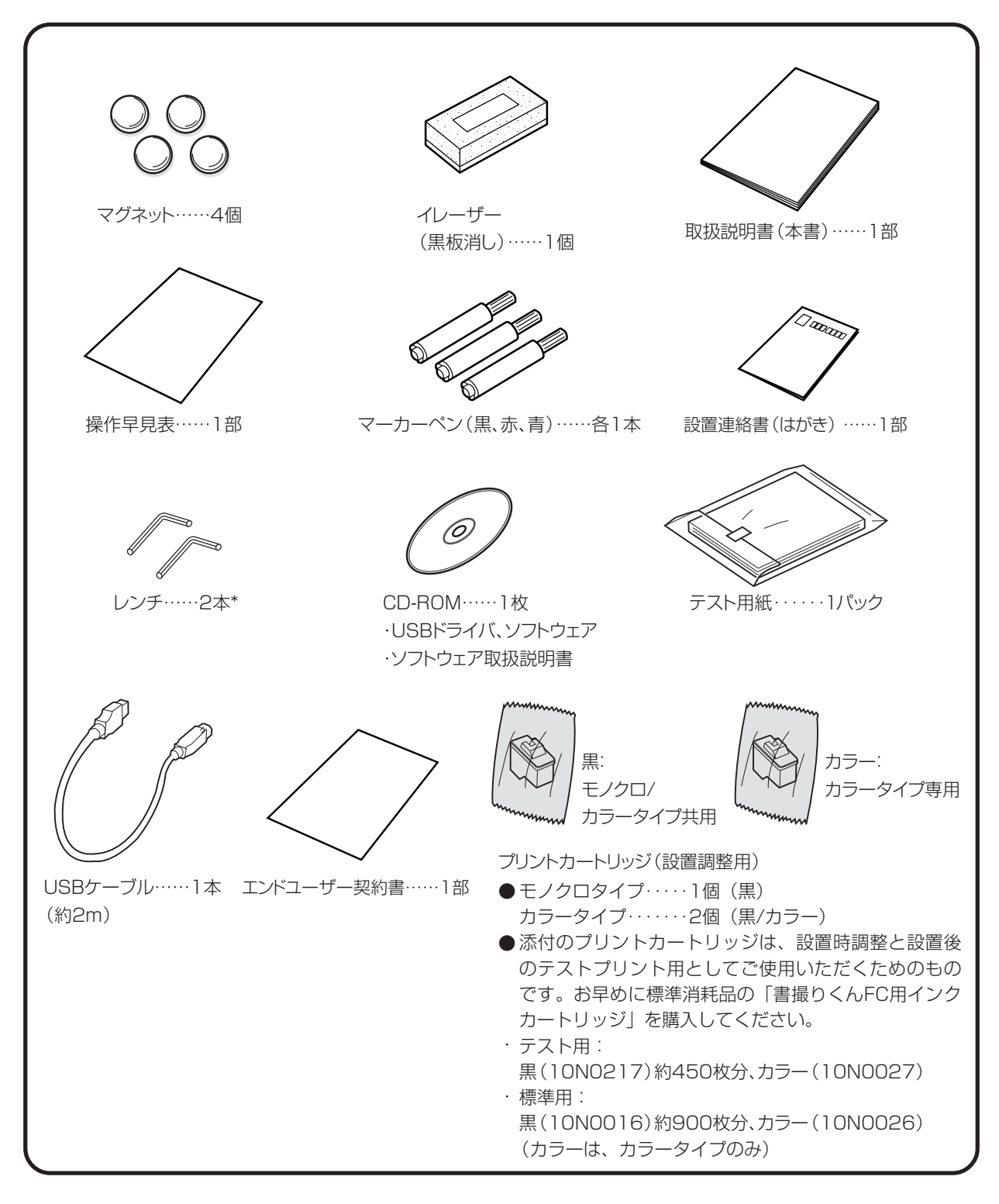

\* レンチは、設置後の保守サービス時にウチダテクノが使用します。大切に保管してくださ

お知らせ

い。

## 安全上のご注意 必ずお守りください)

お使いになる人や他の人への危害、財産への損害を未然に防ぐため、必ずお守りいただくことを、次のように 説明しています。

#### ■ 表示内容を無視して誤った使い方をした時に生じる危害や損害の程度を、次の表示で区分し、説明しています。

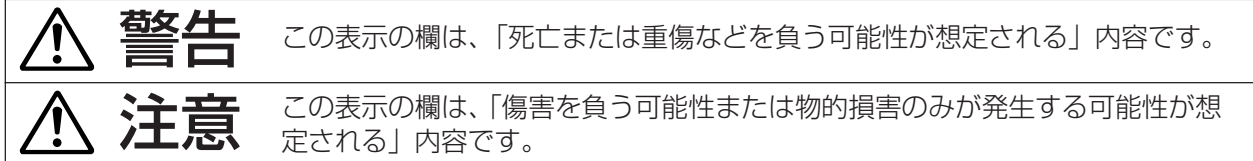

#### ■お守りいただく内容の種類を、次の絵表示で区分し、説明しています。(下記は、絵表示の一例です。)

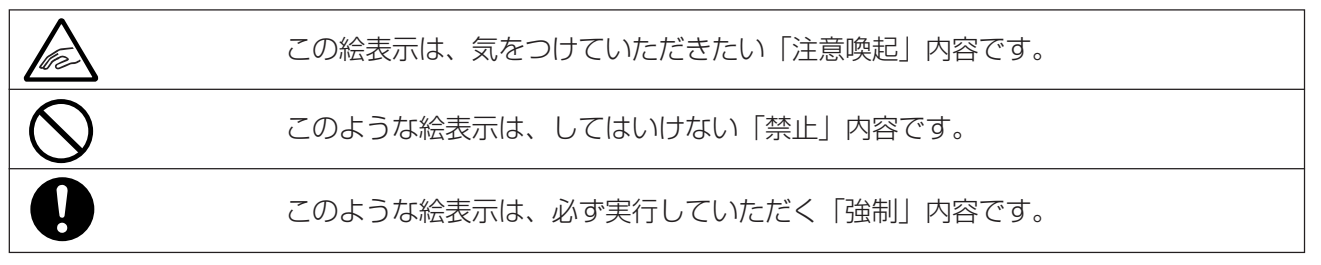

## **●本体の取り扱いについて**

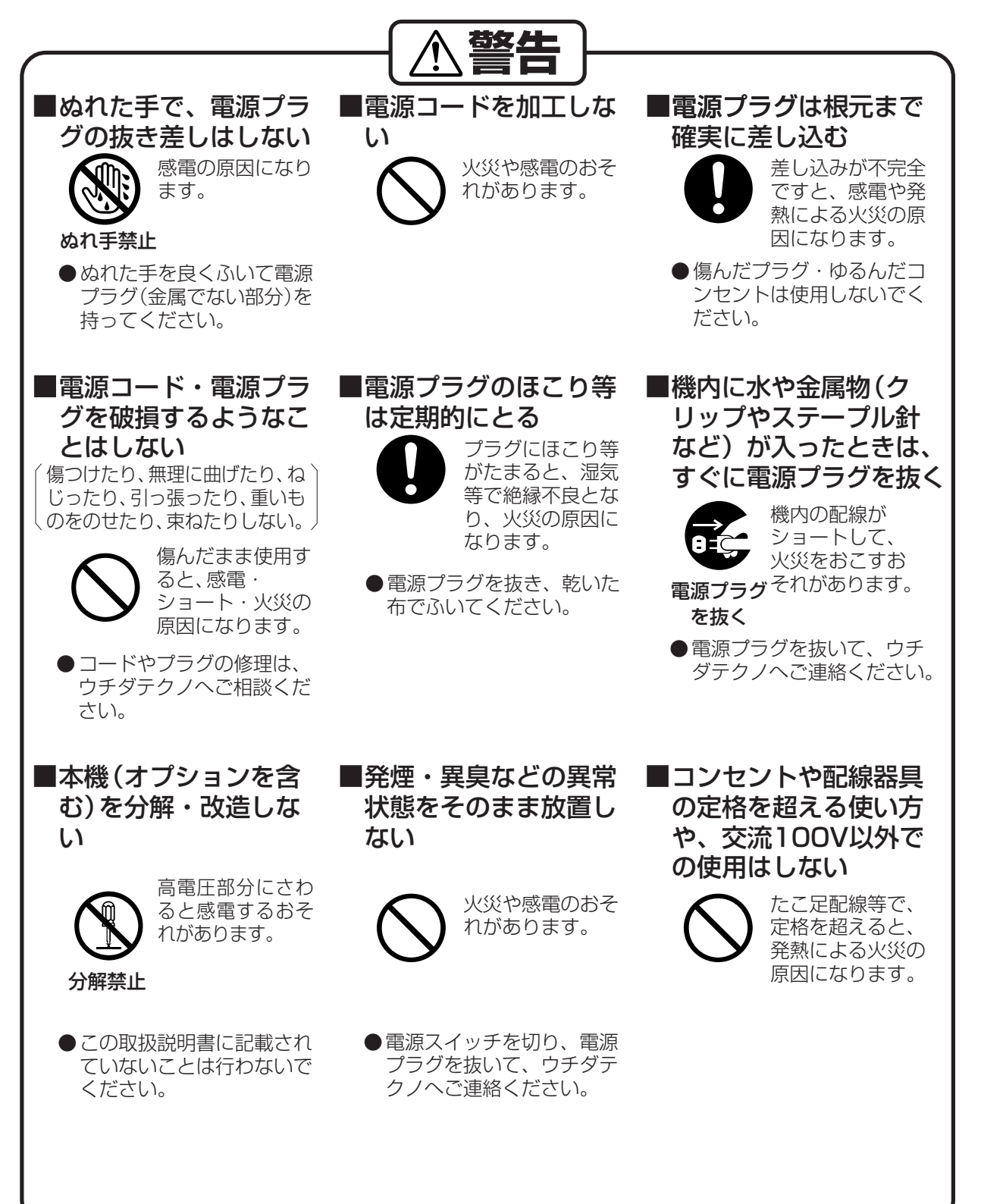

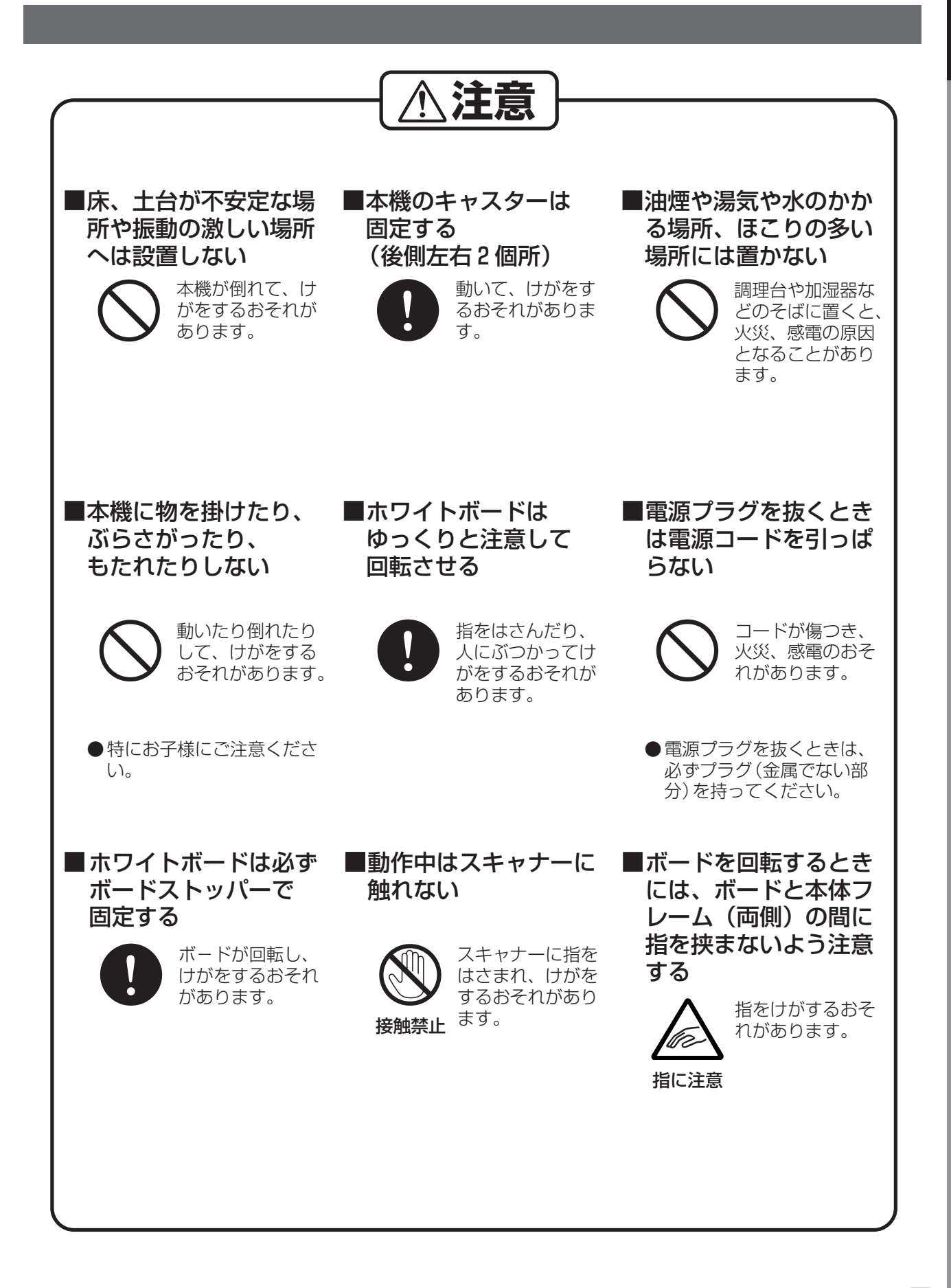

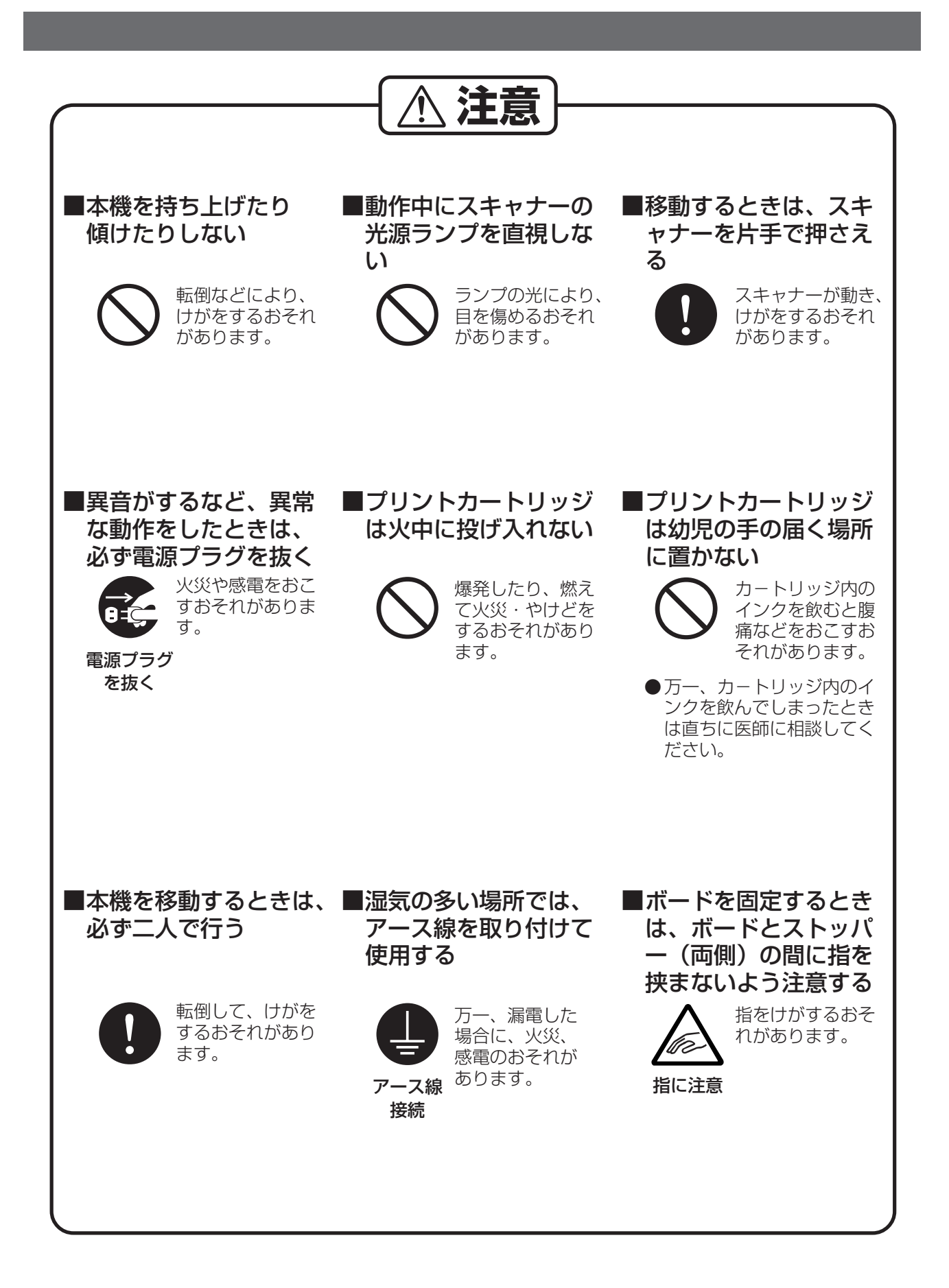

8

#### **●電池の取り扱いについて 警告**  ■充電・ショート・分解・ ■電池は幼児の手の届か ■電池を保管、廃棄する 変形・加熱・火に入れる などしない ないところに保管する ときは、テープなどで 端子部を絶縁する 液漏れ・発熱・破 裂・発火の原因に なります。 液漏れ・発熱・破 裂・発火の原因に なります。 液漏れ・発熱・破 裂・発火の原因に なります。 液漏れ・発熱・破 他の金属や電池と 混ざると液漏れ・ 発熱・破裂・発火 の原因になります。 ●万一、飲みこんだ場合は直ち に医師に相談してください。 ● こすらずにきれいな水で洗っ た後、すぐに医師の治療を受 けてください。 ■電池の⊕極と⊖極は正 ■電池に直接ハンダ付け ■液が目に入ったら、す しく接続する をしない 目を傷めるおそれ があります。 ぐに洗い流す ■直射日光・高温・高湿 の場所を避けて保管す る **注意**

裂の原因になりま

す。

# **取扱上のお願い**

#### 設置上

#### ■次の様な場所への設置は避けてください。

- ●高・低温、低・多湿な場所 (動作適用温度・湿度: 10~30℃、  $30 \sim 80\%$ RH)
- ●温度変化の激しい場所
- ●冷・暖房機の近く(直接風のあたる所)
- ●加湿機の近く

●テレビ、ラジオなど電子機器の近く

- ●直射日光のあたる場所
- ●ほこり、アンモニアガスが発生する場所
- ●シンナー、ガソリンなどの近く
- ●換気の悪い場所
- ●床、土台が不安定な場所、震動の激しい場所
- ■会議室等への移動後に設置されるときは、電源コードを足に引っかけたり電源プラグを 足で踏みつけないように注意してください。

## 操作時

■ 動作中に電源を切ったり、プリンターカ バーを開けたり、用紙を引き抜いたりし ないでください。 (紙づまりや印字不良の原因になります。) ■レール上側(天井側)に手を入れないで ください。 (動作不良の原因になります。)

#### 移設時

■ 転居の際は、サービス引継が必要です。 (事前にウチダテクノへご相談ください。)

## ボードに関して

■ ボード表面が汚れてきた場合は、よく絞った布で水拭きしてください。 界面活性剤入りクリーナーを使用すると、文字・線が消えにくくなることがあります。

## 用紙・プリントカートリッジに関して

- ■用紙、プリントカートリッジなどは湿気の少な い涼しい場所に保管してください。
- ●用紙は64~90g/m<sup>2</sup>の上質紙·再生紙をお使いになれま すが、できるだけ当社の推薦紙をご使用ください。
- ●プリントカートリッジは当社指定品をご使用ください。
- ●プリントカートリッジは、使用するときに開封してくださ い。パッケージを開封したままにすると、印字不良の原因 となります。

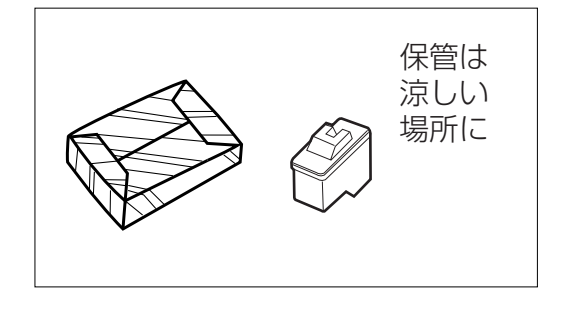

#### **取扱上のお願い**

## マーカーに関して

#### ■ホワイトボード用のマーカーについて

添付品/推奨品のマーカーペン以外の筆記用具を使用しないでください。

●書いた文字や線のイメージと読み取り/コピーされたイメージが異なることがあります。

- (特にカラータイプ: FC1300CⅡ/1800CⅡ)
- ●書いた文字や線が消えなくなることがあります。

## その他

#### ■電波障害防止について

この装置は、情報処理装置等電波障害自主規制協議会(VCCI)の基準に基づくクラス A 情報技術装置 です。この装置を家庭環境で使用すると電波妨害を引き起こすことがあります。この場合には使用者が適 切な対策を講ずるよう要求されることがあります。

#### ■法律で禁じられていること

次のようなコピーは所有するだけでも法律により罰せられますから充分ご注意ください。

- ●法律でコピーを禁止されているもの
	- ① 国内外で流通する紙幣、貨幣、政府発行の有価証券、国債証券、地方債証券
	- ② 未使用の郵便切手、官製はがき
	- ③ 政府発行の印紙、酒税法や物品法で規定されている証紙類
- ●注意を要するもの
	- ① 株券、手形、小切手など民間発行の有価証券、定期券、回数券などは、事業会社が業務上必要最低 部数をコピーする以外は政府指導によって注意が呼びかけられています。
	- ② 政府発行のパスポート、公共機関や民間団体発行の免許証、許可書、身分証明書や通行券、食券な どの切符類のコピーも避けてください。
- ●著作権の対象となっている書籍、絵画、版画、地図、図面、写真などの著作物は個人的または家庭内そ の他、これに準ずる限られた範囲内で使用するためにコピーする以外は禁じられています。

#### ■電源について

本機をご使用にならないときは、不測の事態による火災を防ぐため必ず電源プラグを抜いてください。

#### ■電源高調波についてのお知らせ

本機器は社団法人ビジネス機械・情報システム産業協会が定めた情報機器およびその周辺機器の高調波対 策ガイドライン(家電・汎用品高調波抑制対策ガイドラインに準拠)に適合しています。

# **各部のなまえと働き**

■ 正面

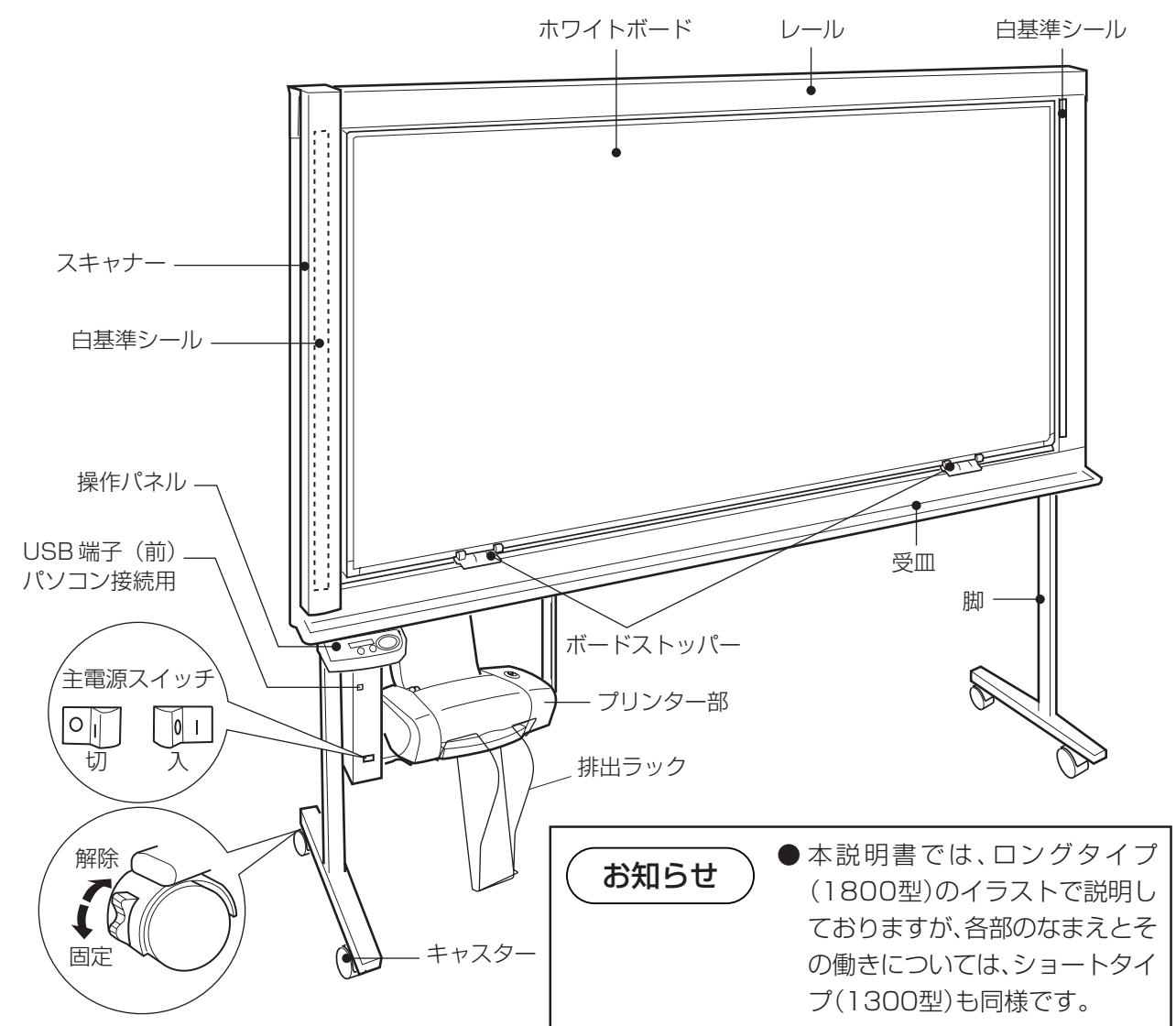

■ プリンター部 給紙トレイ\* **MUNDERWERT**  $\bigcirc$ 

#### 「電源」ランプ

- ・黒板本体の主電源スイッチを入れると、電源ランプが点灯します。
- ・黒板本体を使用しないときは、プリンター部が省エネモードに入りラン プが消灯します。
- ・黒板本体の「スタート / ストップ」ボタンを押すと、プリンター部の電 源が入りランプが点灯します。
- 「電源」ボタン
- ・黒板本体の主電源スイッチを入れると、プリンター部の電源も入ります。 用紙補給や用紙づまり処置後、プリンターのエラー解除時に押します。

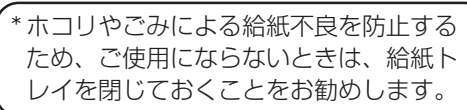

### **各部のなまえ**

#### ■ 操作パネル

本操作パネルは、カラータイプ用です。モノクロタイプでは「モード」ボタン/表示ランプがありません。以 降の説明もこのカラータイプ用操作パネルで記載しています。

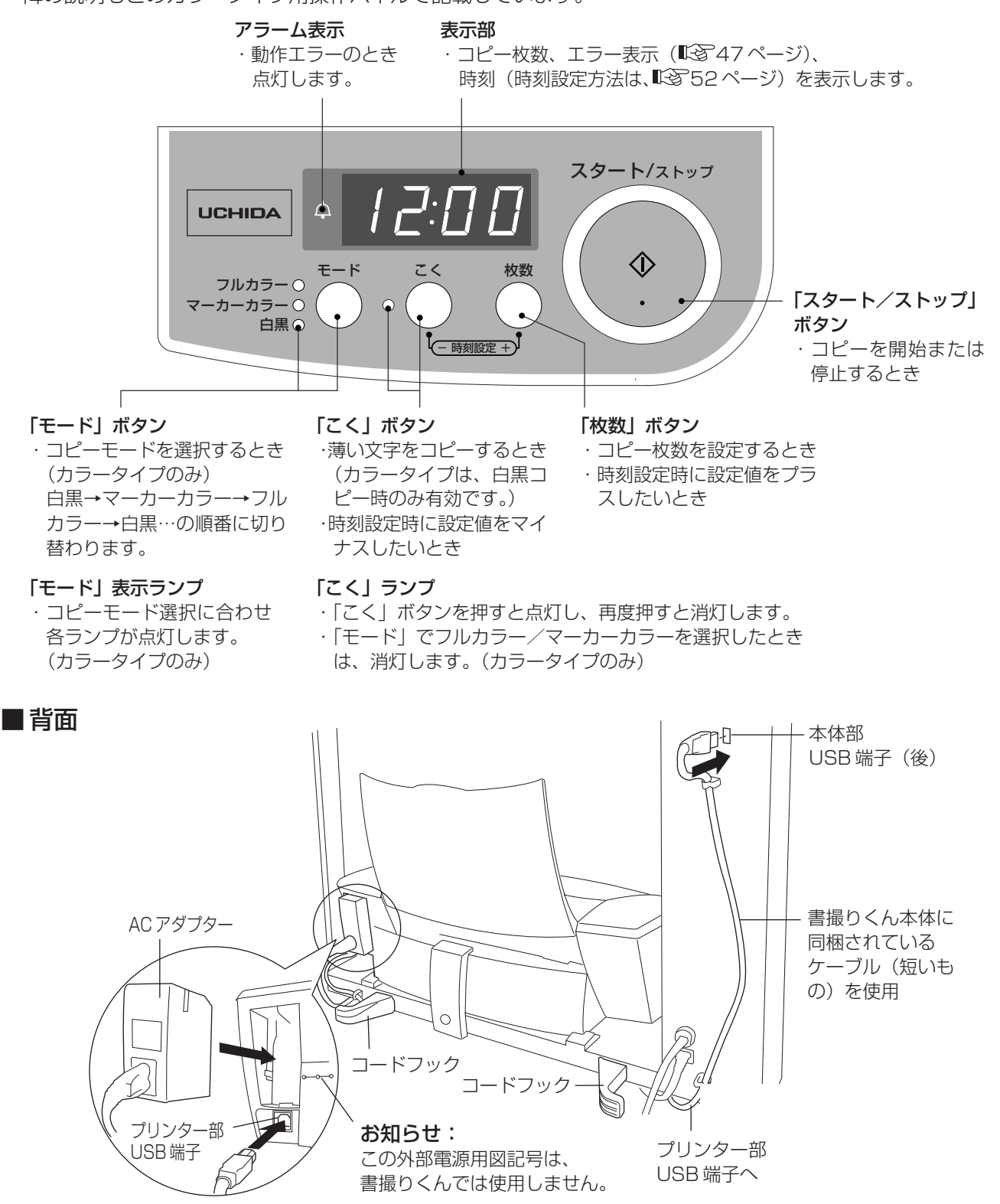

## 基本操作

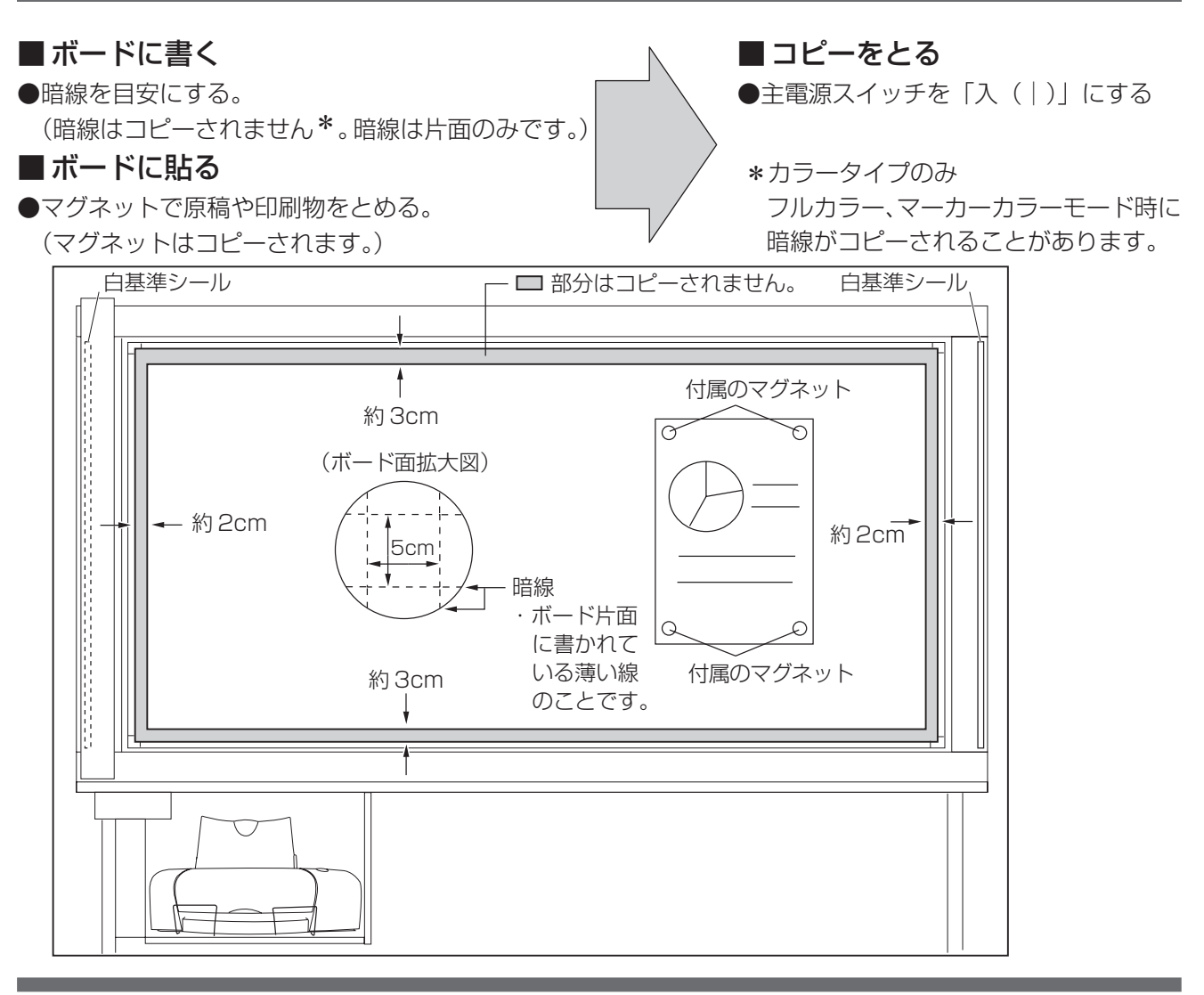

お 願 い

- 屋外や、直射日光のあたる場所、窓ぎわの明るい場所では使用しないでください。 コピー が白くなったり、黒くなったりすることがあります。
- ホワイトボード、白基準シールに直射日光があたる場合は、ブラインド、カーテン等で光 があたらないようにしてください。
- 白基準シール部分をマーカー等で汚したり、白基準シール部分にマグネットを置いたり、 テープを貼るようなことはしないでください。コピー品質に悪影響を与える原因となりま す。
- 印刷中やカートリッジホルダーが待機位置に戻るまで (印刷後約30秒) は、 主電源を切 らないでください。用紙づまりの原因となったり、プリントカートリッジのヘッド(金属 部分)のインクが乾燥して印刷できなくなったりします。
- ●排出ラック (13872ページ)はプリンターからの排出用紙の落下防止用です。何枚もた めるとプリンタ-部で用紙がつまったり、排出された用紙が床に落下することがありま す。排出されたら取るようにしてください。

お知らせ

● スキャナーがボードの中間位置にあるときに「主電源」スイッチを入れると、自動的にプ リンター側へ移動します。また、スキャナーがボードの中間位置にあるときに「スタート /ストップ」ボタンを押すと、プリンター側へ移動してからコピーを開始します。

■ コピー基本操作

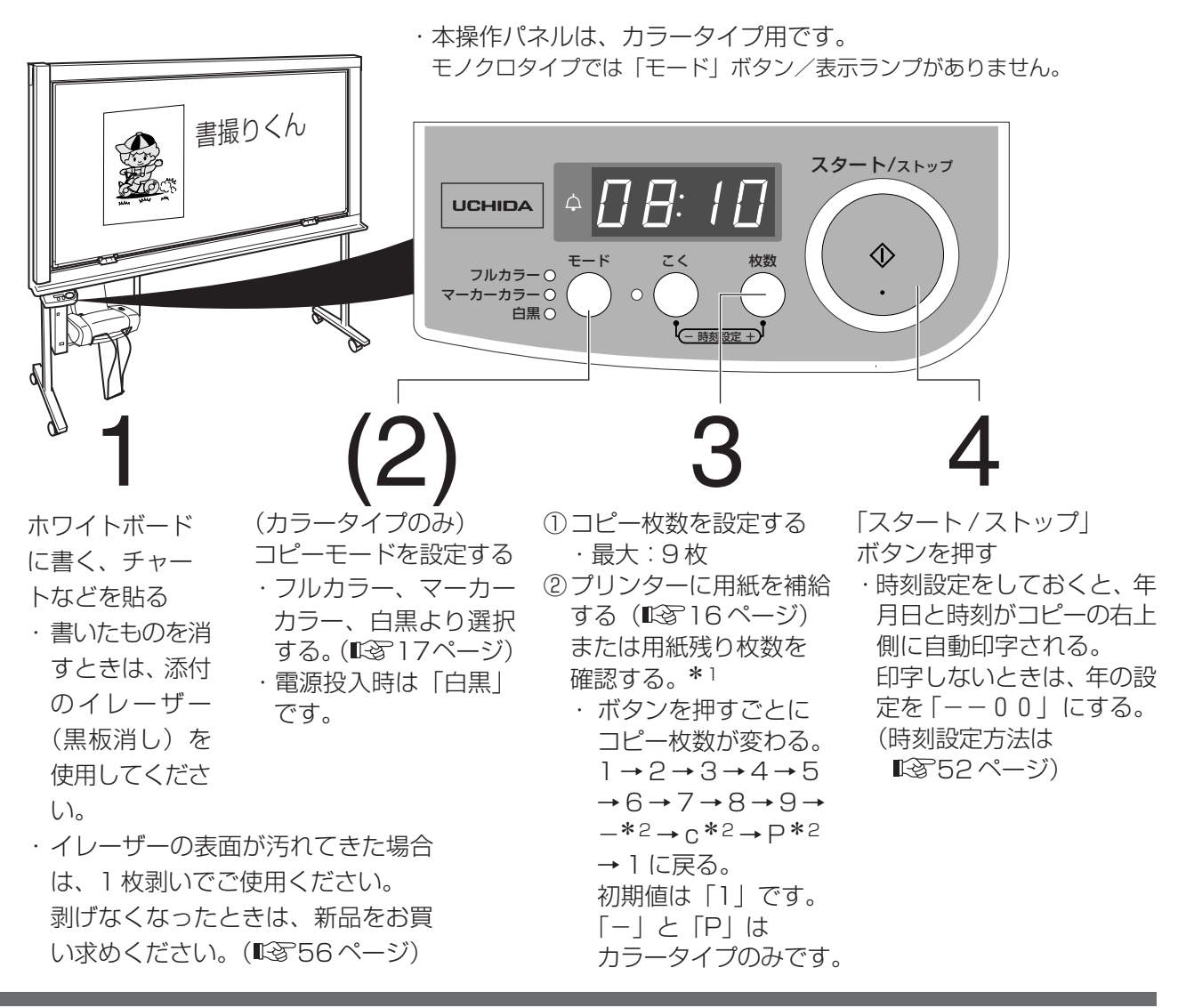

お 願 い

\*1プリンターの用紙枚数がコピー枚数より少ないときは、コピー開始前に必ず用紙を追加 してください。(188716ページ) コピー中に用紙がなくなると、操作パネルにエラー表示(P001)されます。用紙をセッ トして、エラー解除のためにプリンターの電源(
(
) を入れ直してください。

残りのコピー枚数はクリアーされますので、必要な枚数を設定して再度読取り・印刷(「ス タート / ストップ」を押す)をしてください。

お知らせ

- \*2「c」: プリントカートリッジのノズル清掃を実施したいとき。(『8850ページ) 「P」:カラータイプでカートリッジ交換したとき。(アライメント補正) (咳24ページ) 「-」:コピー枚数設定をキャンセルし、待機時表示(時計)に戻したいとき。
	- 本表示時に「スタート / ストップ」ボタンを押します。 モノクロタイプでコピー枚数を設定変更するときは、再度「枚数」ボタンで枚数 を設定し直します。
	- しばらくプリンターをご使用にならなかった場合は、コピー画像がかすれることがありま す。 プリントカートリッジのノズル清掃を行ってください。 ( $\rm{I\!\!\!C\!\!\!R\!\!\!C}$  50 ページ)

#### ■ 用紙補給のしかた

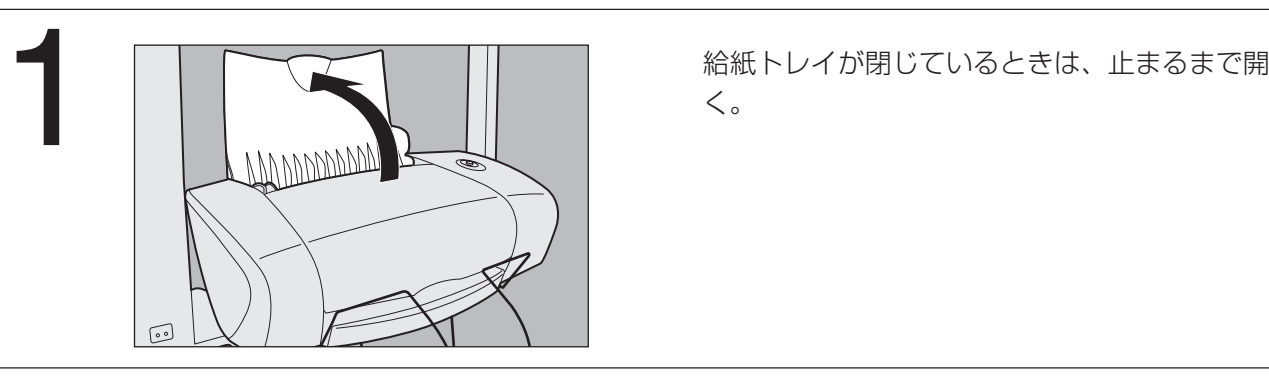

 $\bigcirc$ 

く。

- 2 ①用紙をそろえ、印刷面を上にして給紙口の右 端にそろえ、軽く突き当たるまで挿入しセッ トする。
	- ●軽く突き当たる位置を越えて用紙を押し込 まないでください。

②用紙ガイドを用紙の幅に合わせる。

- **●セットできる用紙は、A4 サイズのみです。** 用紙の方向は、タテ送り(□→)→)です。 当社推薦紙で約50枚までセットできます。
- ●用紙の劣化を避けるため、必要枚数のセッ トをおすすめします。 ただし、2枚以上をセットしてください。 また、用紙の残量が 1 枚になっているとき は、残っている用紙を一度取り出した後に、 新しい用紙と合わせて補給してください。

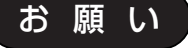

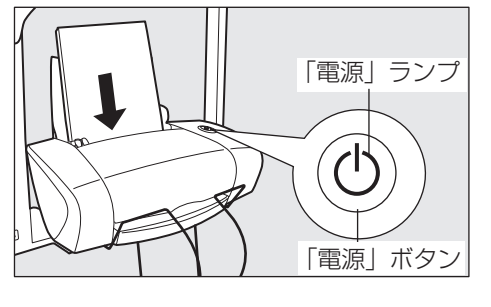

 $\circledcirc$ 

### 用紙なしのエラー表示 (POO1) の場合

プリンターの電源( $\phi$ )を入れ直してください。 電源ランプが点灯して、エラー表示(P001)が 解除されます。

- 端が折れている・カールしている・しわがよっている・破れているなど、状態の悪い用紙 は使用しないでください。
- 用紙は上質紙・再生紙をお使いになれますが、できるだけ当社の推薦紙をご使用くださ い。感熱紙やインクリボン用の用紙は、コピー画質劣化の原因となりますので使用しない でください。
- 用紙ガイドを用紙の幅にしっかり合わせてください。正しくセットしないと、用紙が極端 に斜めに給紙されたり、用紙づまりになることがあります。

#### ■コピー濃度調整のしかた

カラータイプは、「モード」ボタンで「白黒」コピー選択時のみ調整が可能です。

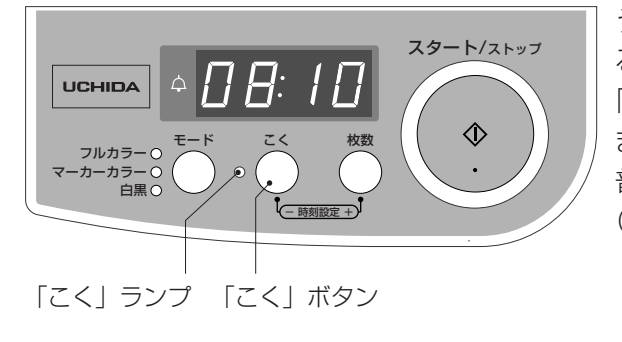

うすい濃度の文字やチャート (原稿/印刷物)をコピーす るときに、「こく」(ランプ点灯)を選択します。

「こく」ボタンを押すごとに、モードが交互に切り替わり ます。

- 普通のモード(「こく」ランプ点灯) こくモード (「こく」ランプ点灯)
	- ●コピーした後は普通のモード(「こく」ランプ消灯)に戻 ります。
	- ●電源投入時は、「ふつう」のモード(「こく」ランプ消 灯)です。

■ コピーモードを選択する。(カラータイプのみ)

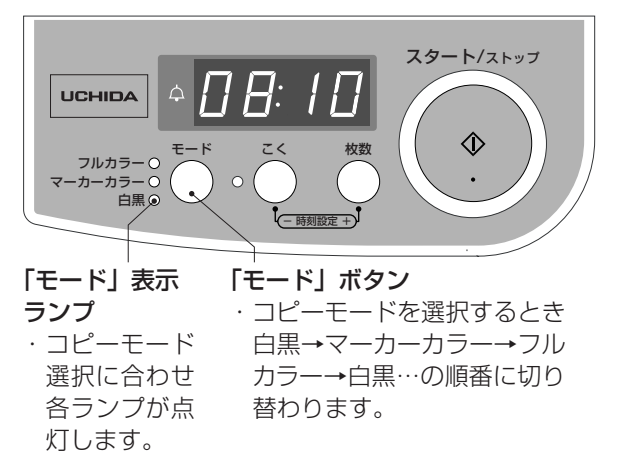

- フルカラー:貼り付けたポスターや絵などをカラーで \*1 読み取りたいとき。
- マーカーカラー:添付品/推奨品のマーカーペンで書かれ \*1、\*2 た内容をはっきりと読み取りたいとき。

白黒: モノクロで読み取りたいとき。

・電源投入時、待機時は、「白黒」モードです。

- \*1 細線(1mm以下)をフルカラーまたは、マーカー カラーモードでコピーすると、色ずれをすることが あります。
- \*2「マーカーカラー」モードで、ポスターや絵などをコ ピーすると異なったイメージでコピーされることが あります。

また、マーカーペンの状態によっては、書いたイ メージと異なったコピー画質になることがあります ので注意してください。

- ●マーカーペンがかすれたり、うすくなったとき。 (新しいペンと交換してください。)
- ●推奨品 ( 『356ページ) 以外のマーカーペンを使 用したとき。

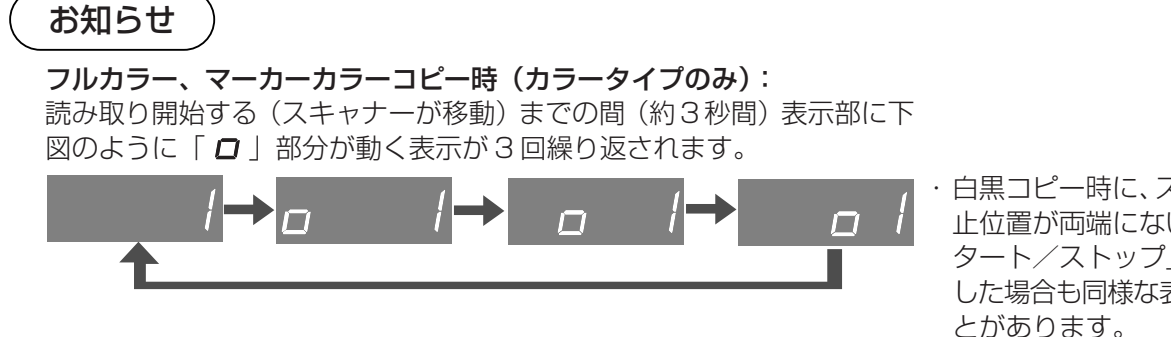

・白黒コピー時に、スキャナー停 止位置が両端にない状態で「ス タート/ストップ」ボタンを押 した場合も同様な表示を行うこ とがあります。

## 17

## フルサイズコピー(用紙幅いっぱいにコピー)(1800サイズのみ)

ホワイトボードの縦方向サイズに合わせ、読み取ったイメージをフルサイズコピーすることができます。 下記の手順で設定してください。

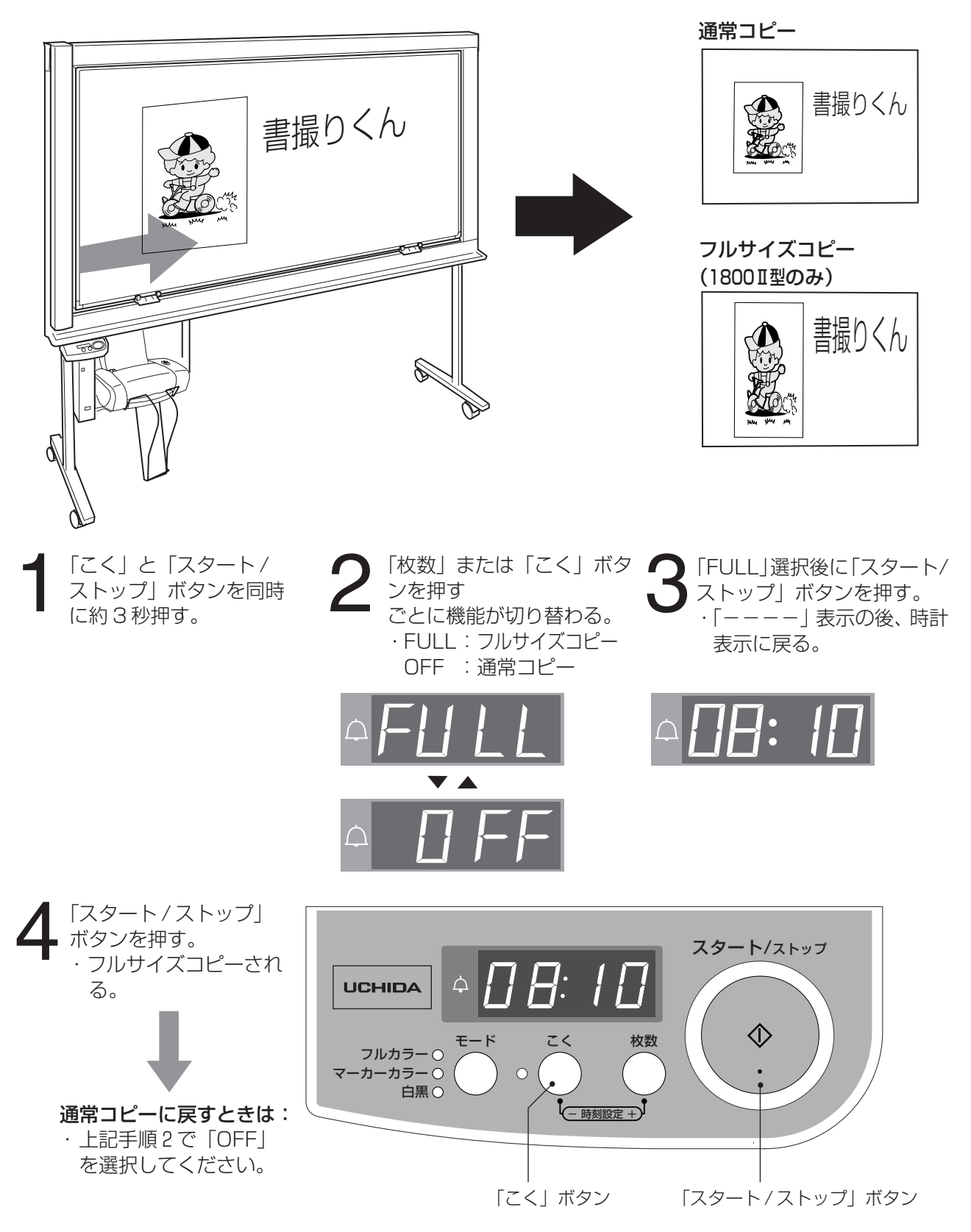

## ホワイトボードを回転させたいとき

■ ホワイトボードは両面がご使用になれます。

回転させるときは、周囲の人や物にぶつからないよう注意してください。

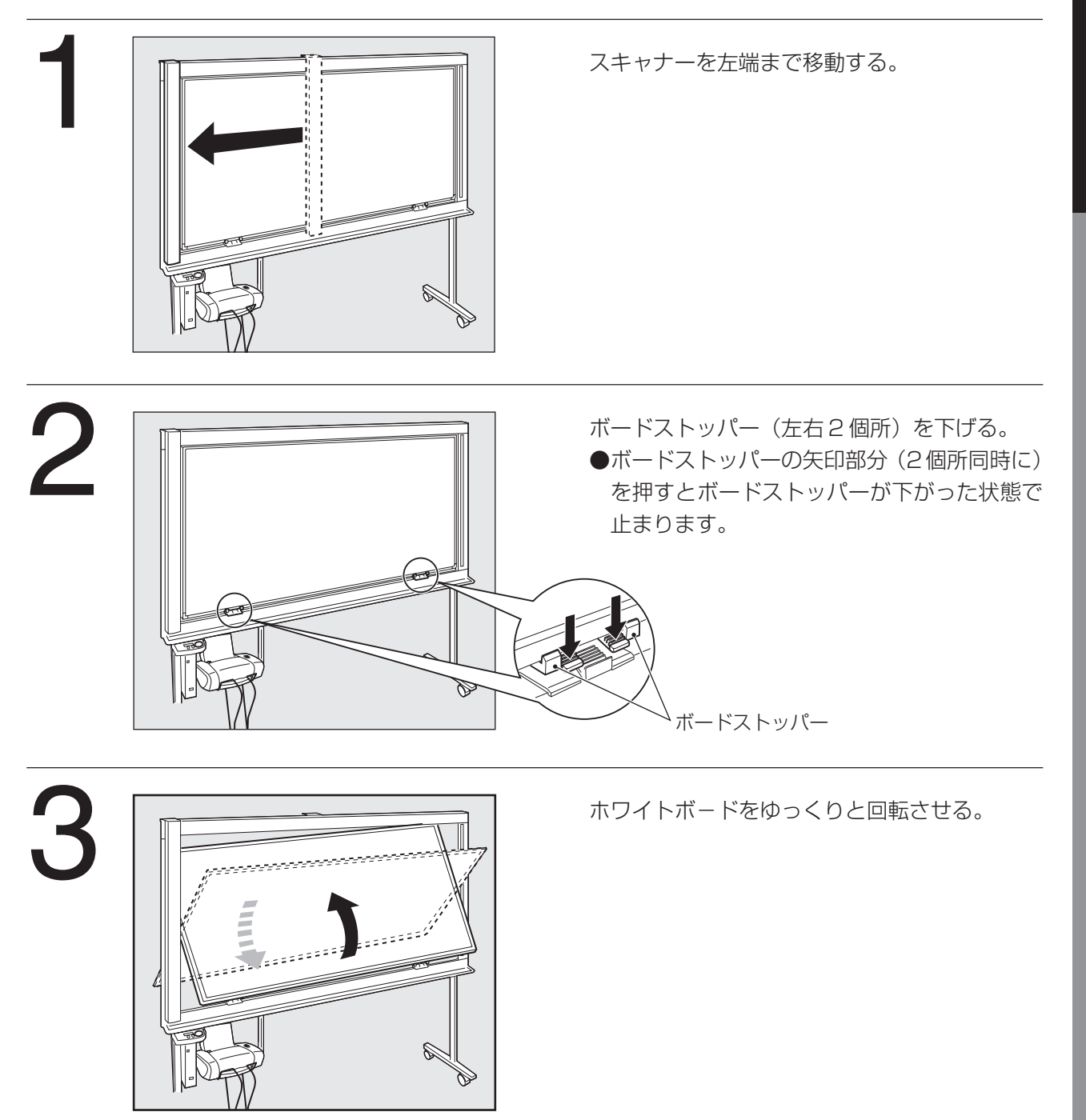

<次ページへつづく>

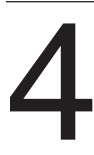

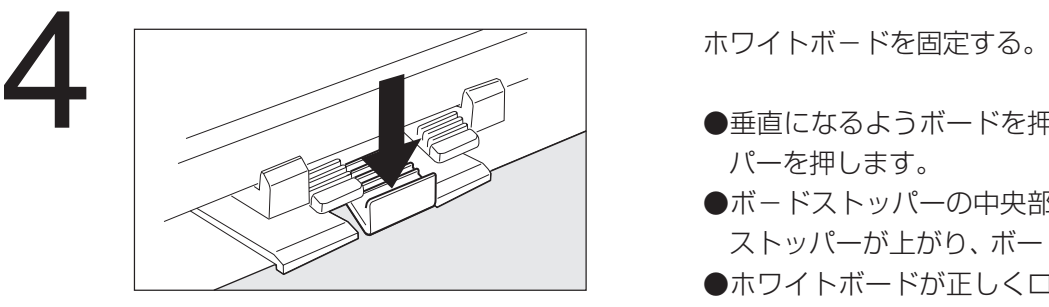

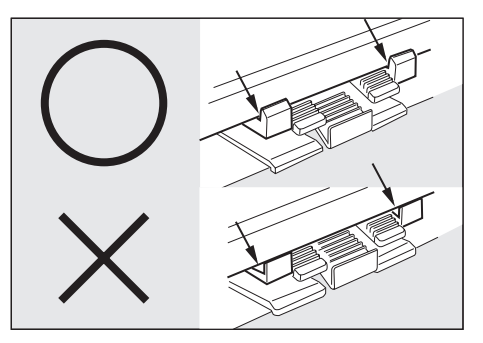

- ●垂直になるようボードを押さえてからストッ パーを押します。
- ●ボードストッパーの中央部分を押すとボード ストッパーが上がり、ボードが固定されます。
- ●ホワイトボードが正しくロックされているこ とを確認してください。

**プリントカートリッジ交換のしかた**

#### ■ コピー画像が、かすれてきたら、プリントカートリッジの交換時期です。

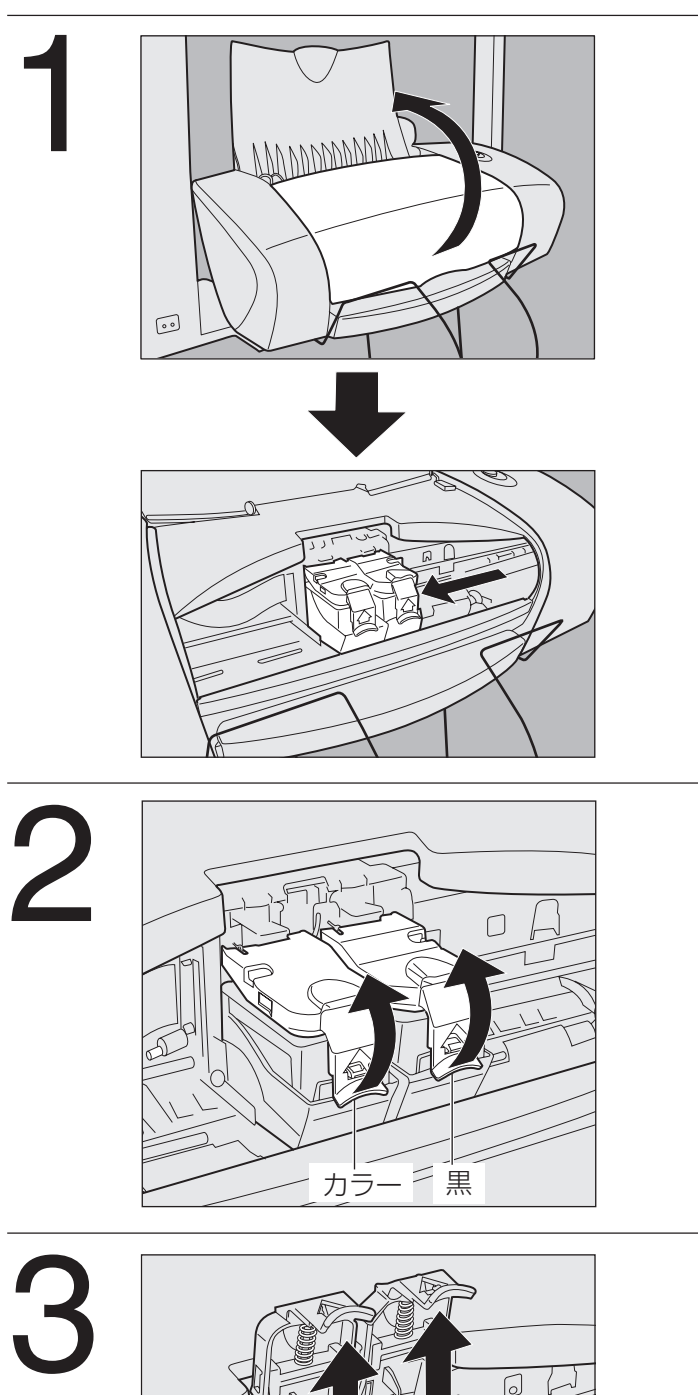

里

プリンターの電源を入れた状態(電源ランプ点 灯)でフロントカバーを開ける。

- ●電源を切った状態では、カートリッジホル ダーが交換できる位置まで移動せず、カート リッジの交換ができません。
- ●本プリンターは、しばらく使用しないと自動 的に省エネモード(スリープモード)に入りま す。この場合はフロントカバーを開けても カートリッジホルダーが交換位置まで移動し ません。プリンターの電源ボタン( $\mathbb{R}$ す12 ページ)を押してください。カートリッジホル ダーが交換位置に移動します。
- 消 耗 品 の 補 給 / 交 換 の し か た
- カートリッジホルダーのカバー(緑色)を開け る。
- 右側:プリントカートリッジ(黒)を交換すると き。
- 左側:プリントカートリッジ(カラー)を交換す るとき。(カラータイプのみ)

空のプリントカートリッジを取り外す。

- 右側:プリントカートリッジ(黒)を交換すると き。
- 左側:プリントカートリッジ(カラー)を交換す るとき。(カラータイプのみ)

<次ページへつづく>

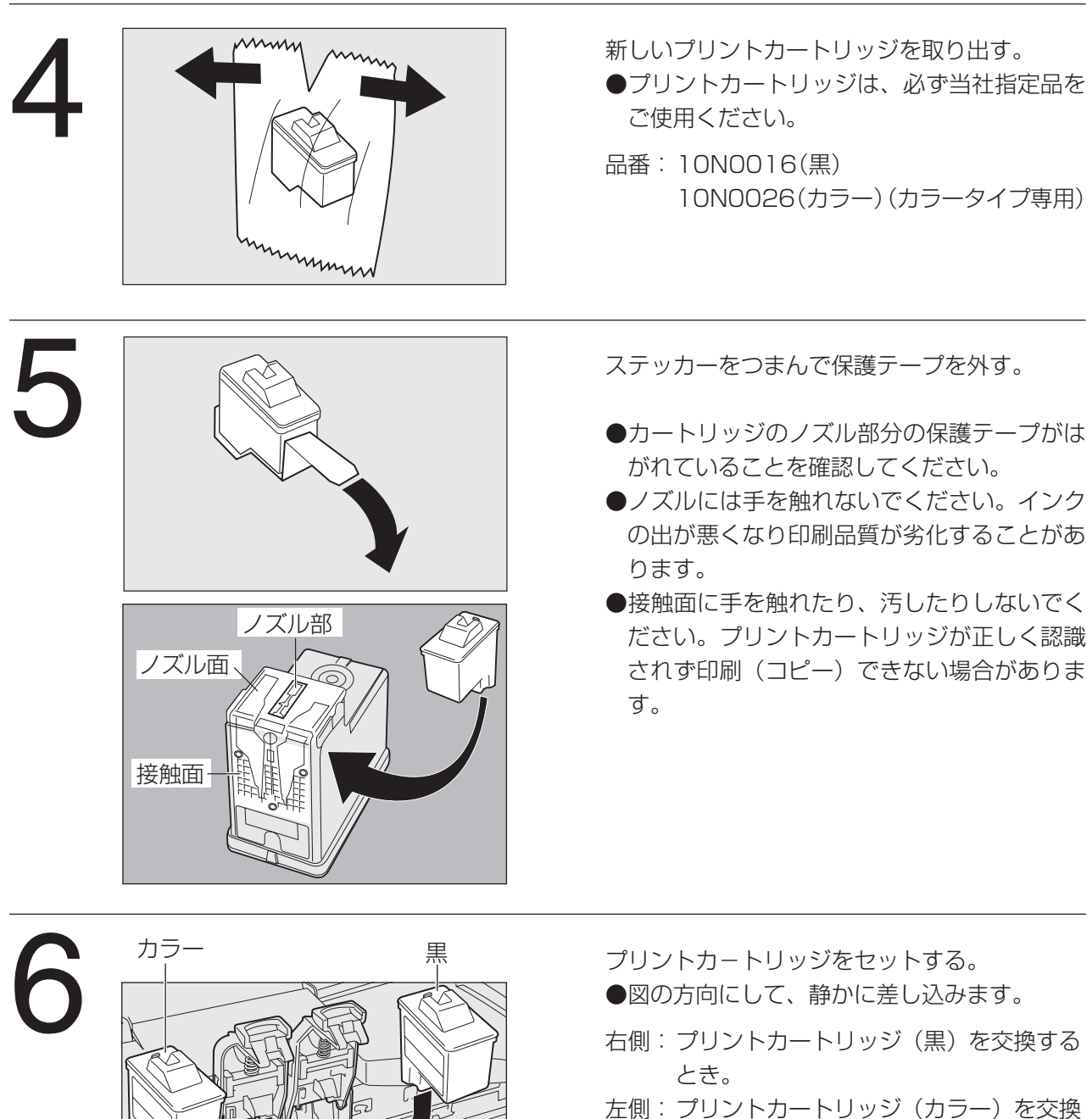

するとき。(カラータイプのみ)

お 願 い

※ プリントカートリッジは、プリンターに取り付けるときにパッケージを開いてください。 開いたまま放置すると、カートリッジのノズル部分のインクが乾いて印刷(コピー)でき なくなることがあります。

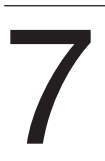

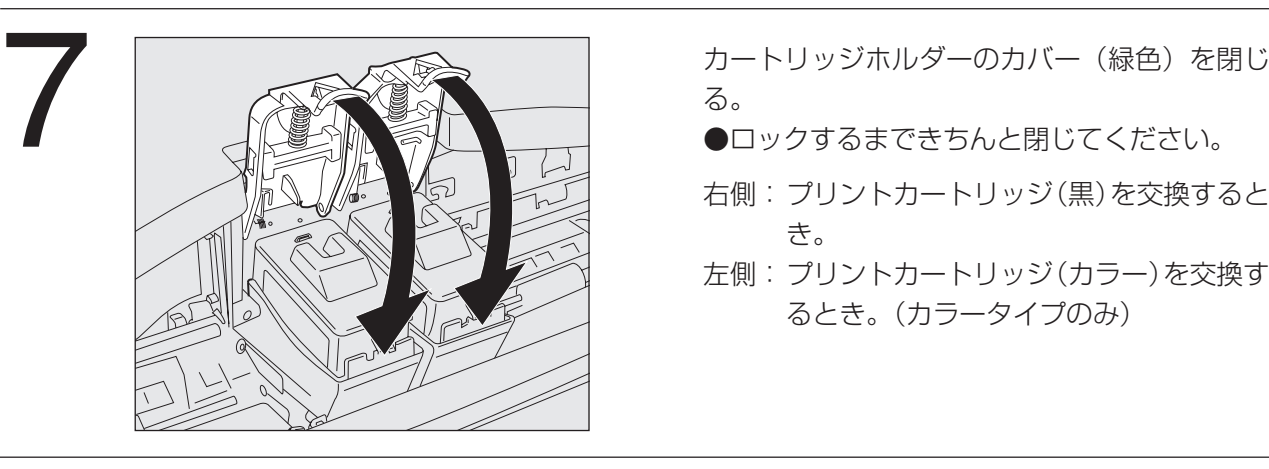

る。

- ●ロックするまできちんと閉じてください。
- 右側:プリントカートリッジ(黒)を交換すると き。
- 左側:プリントカートリッジ(カラー)を交換す るとき。(カラータイプのみ)

●プリントカートリッジの位置が自動的に元の 位置に戻り、コピ-可能となります。

#### カラータイプのみ:

プリントカートリッジ交換後、必ずアライメン ト補正を行ってください。( 『28 24ページ)

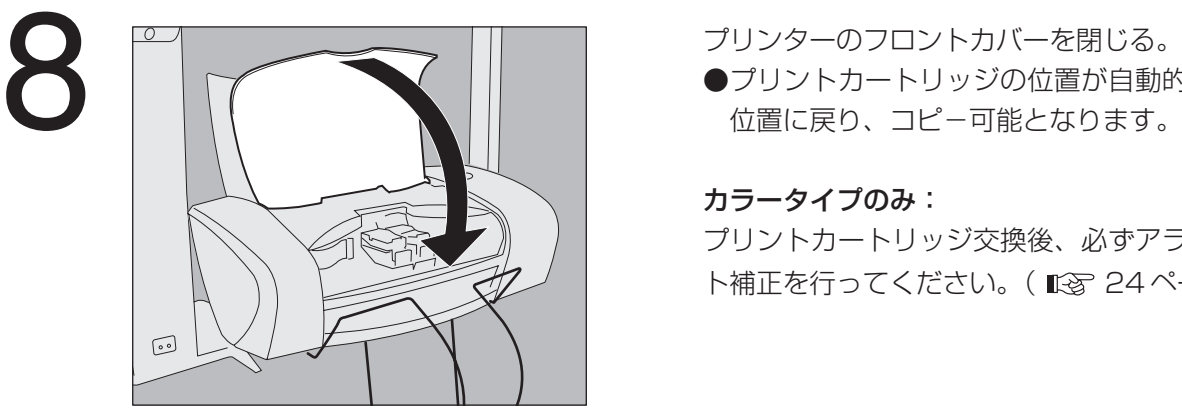

消 耗 品 の 補 給 / 交 換 の し か た

### **プリントカートリッジ交換のしかた**

## アライメント補正(カラータイプのみ)

■ プリントカートリッジを交換したときは、必ず下記の手順でアライメント補正を実施して ください。

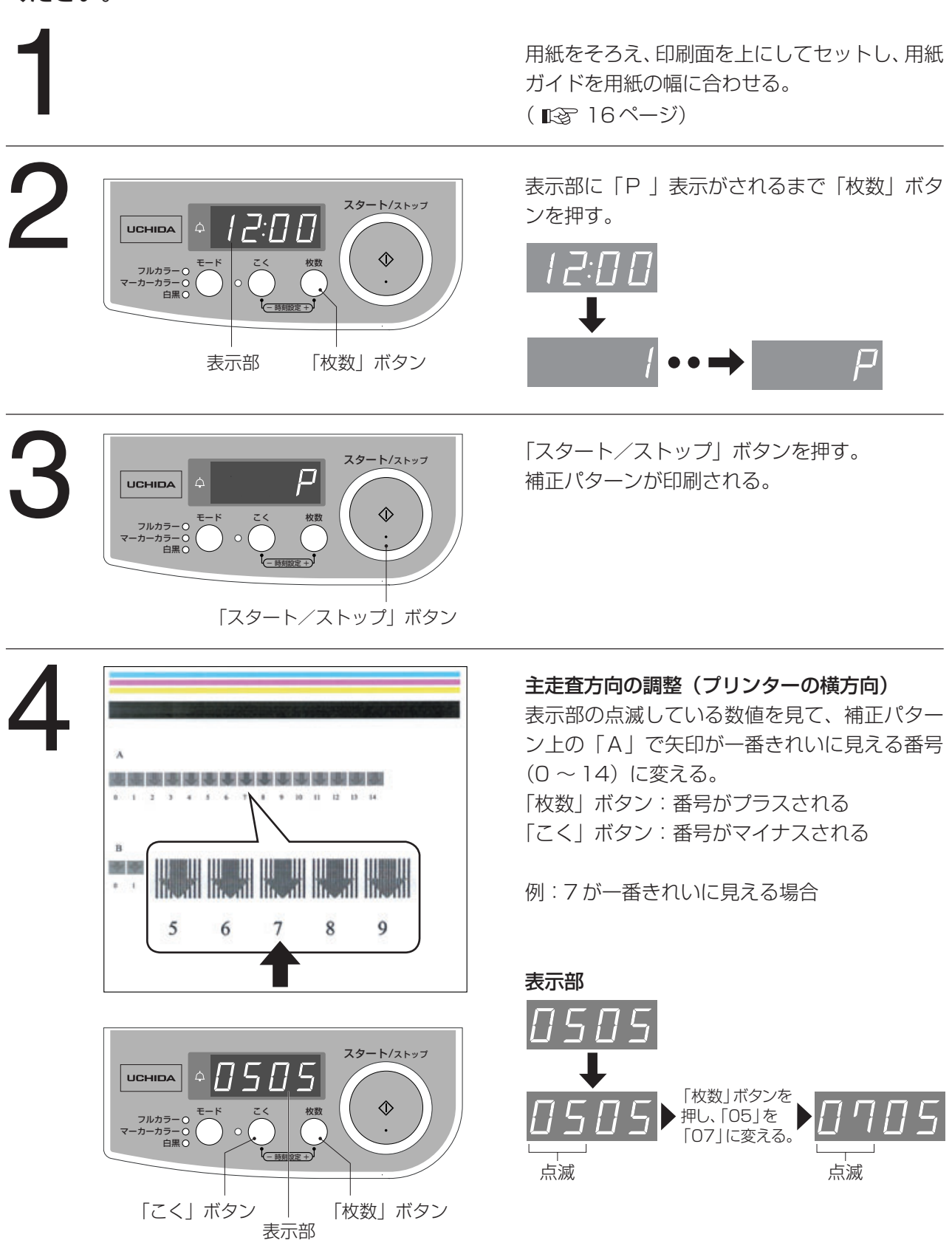

## **プリントカートリッジ交換のしかた**

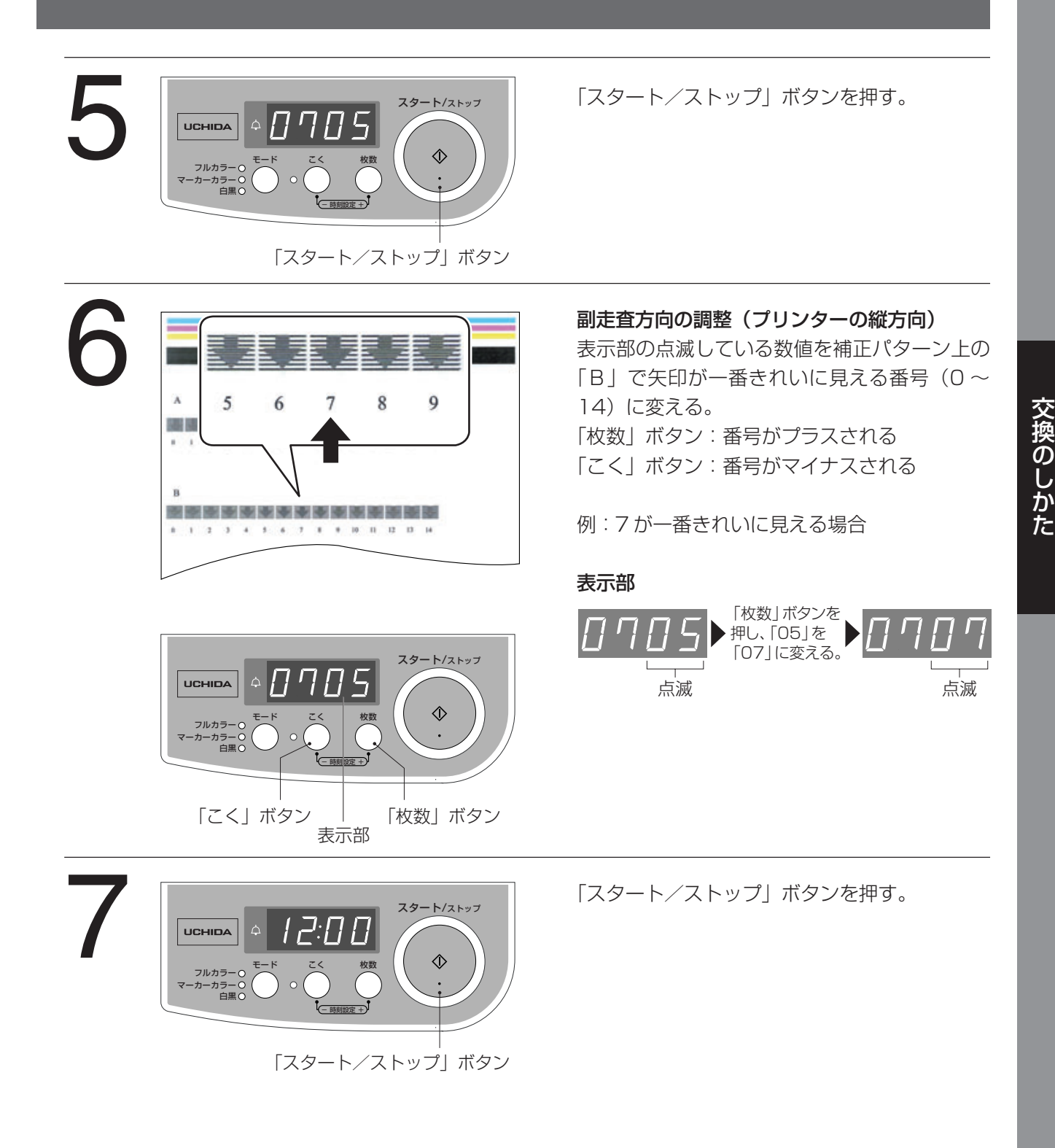

消 耗 品 の 補 給 /

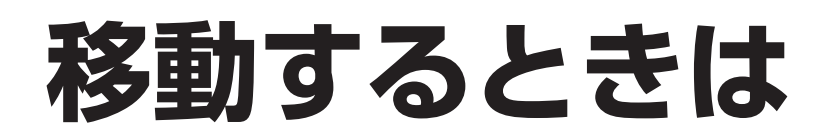

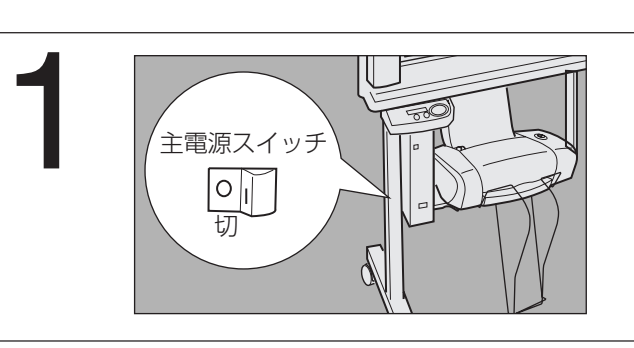

主電源スイッチが「切(○)」の状態になってい ることを確認し、電源プラグを抜く。

2 電源コードをコードフックに巻く。

 $\begin{picture}(120,140)(-20,0){\line(1,0){155}} \put(150,140){\line(1,0){155}} \put(150,140){\line(1,0){155}} \put(150,140){\line(1,0){155}} \put(150,140){\line(1,0){155}} \put(150,140){\line(1,0){155}} \put(150,140){\line(1,0){155}} \put(150,140){\line(1,0){155}} \put(150,140){\line(1,0){155}} \put(150,140){\line($ ②キャスターのロックを解除する。 ●後側左右2ヵ所にあります。

> 衝撃や振動を与えないよう注意して移動する。 ●移動時は、プリンター、スキャナーを持たない で、スキャナーを軽く押さえてください。

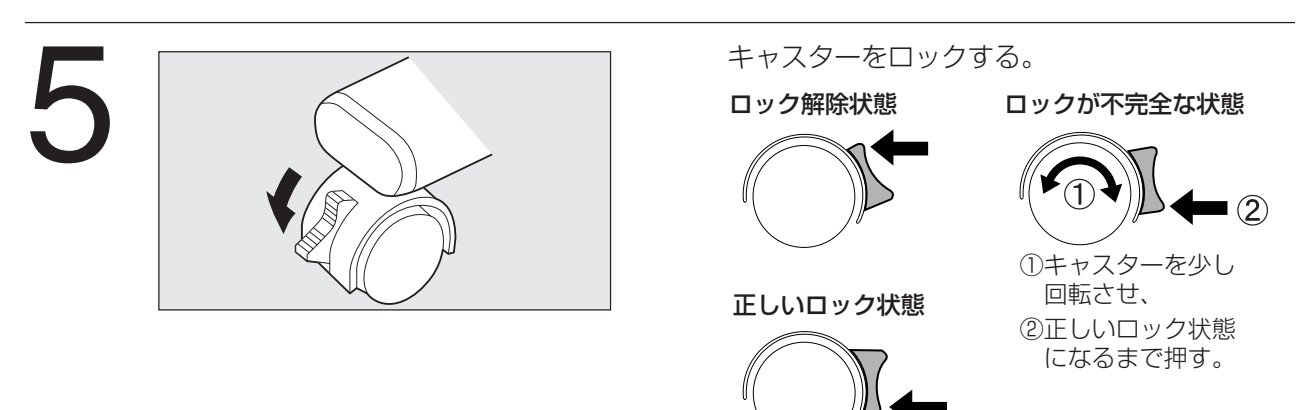

- キャスタ

 $\rightarrow$ 

1

4

解除|

 $\overline{2}$ 

## 装置の準備

■ 読み取りの前に、パソコンと書撮りくん本体をUSBケーブルで接続し、USBドライバー、 ソフトウェアをインストールする。

(使用する USB ケーブルは、同梱の USB ケーブル (約 2m) を使用します。)

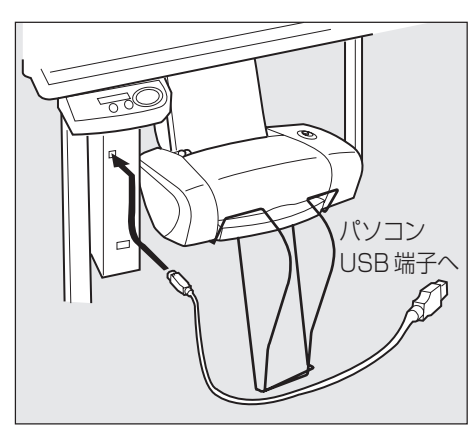

①パソコンと書撮りくん本体を USB ケーブル で接続する。

②USB ドライバーをインストールする。

- · Windows 98 : L 28ページ
- · Windows Me : 「でる 29ページ
- · Windows 2000 : 图 30ページ
- · Windows XP : Kg 32ページ
- ③ソフトウェアをインストールする。

(图833ページ)

#### ス キ ャナ ー 機 能 の 使 い か た

USB ドライバーのインストール

#### ■ Windows 98

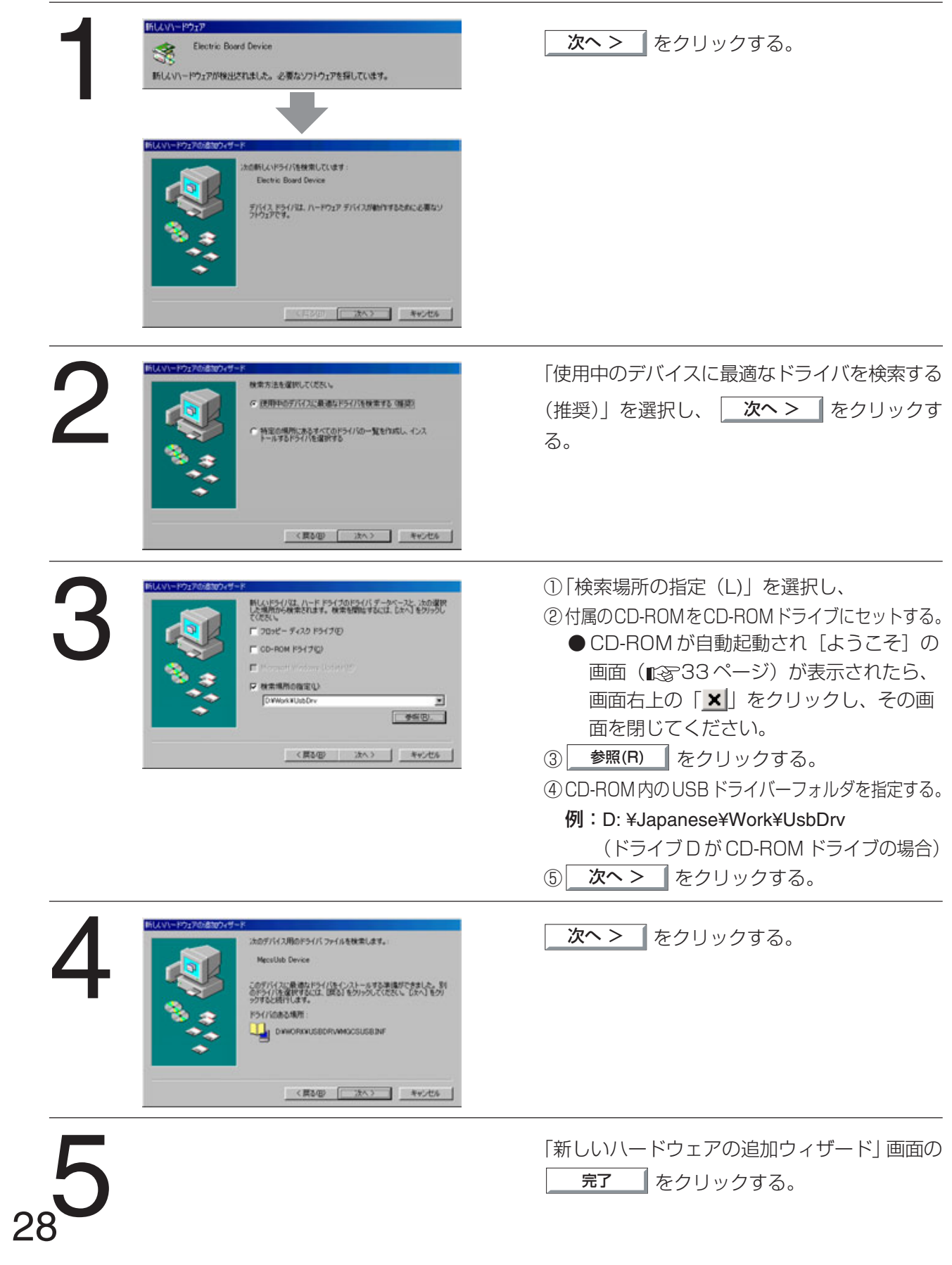

#### ■ Windows Me

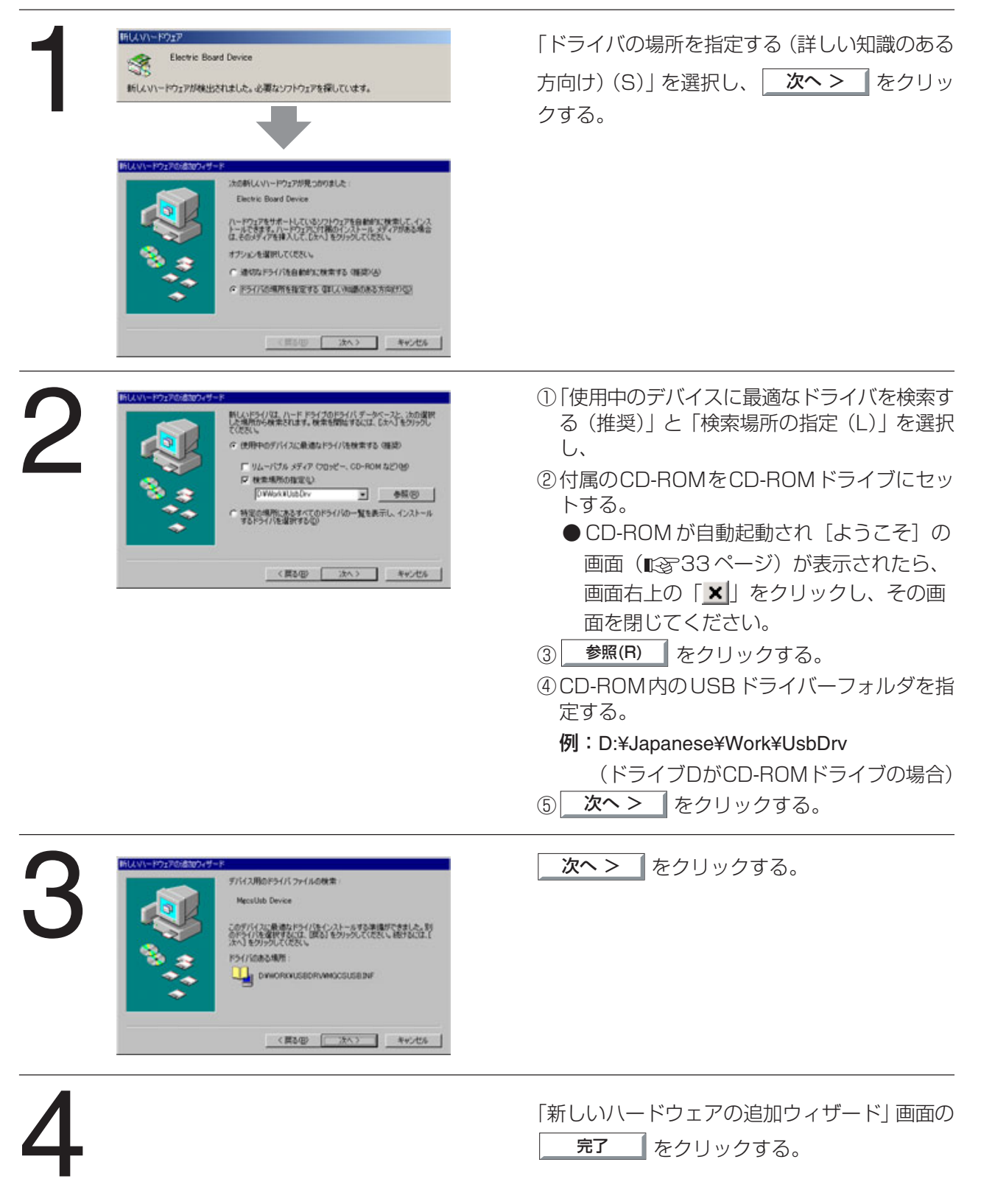

ス キ ャ ナ ー 機 能

の 使 い か た

#### ■ Windows 2000

インストールするときは、システム設定を変更する権限のあるアカウント(例:Administrator)でログイ ンしてください。

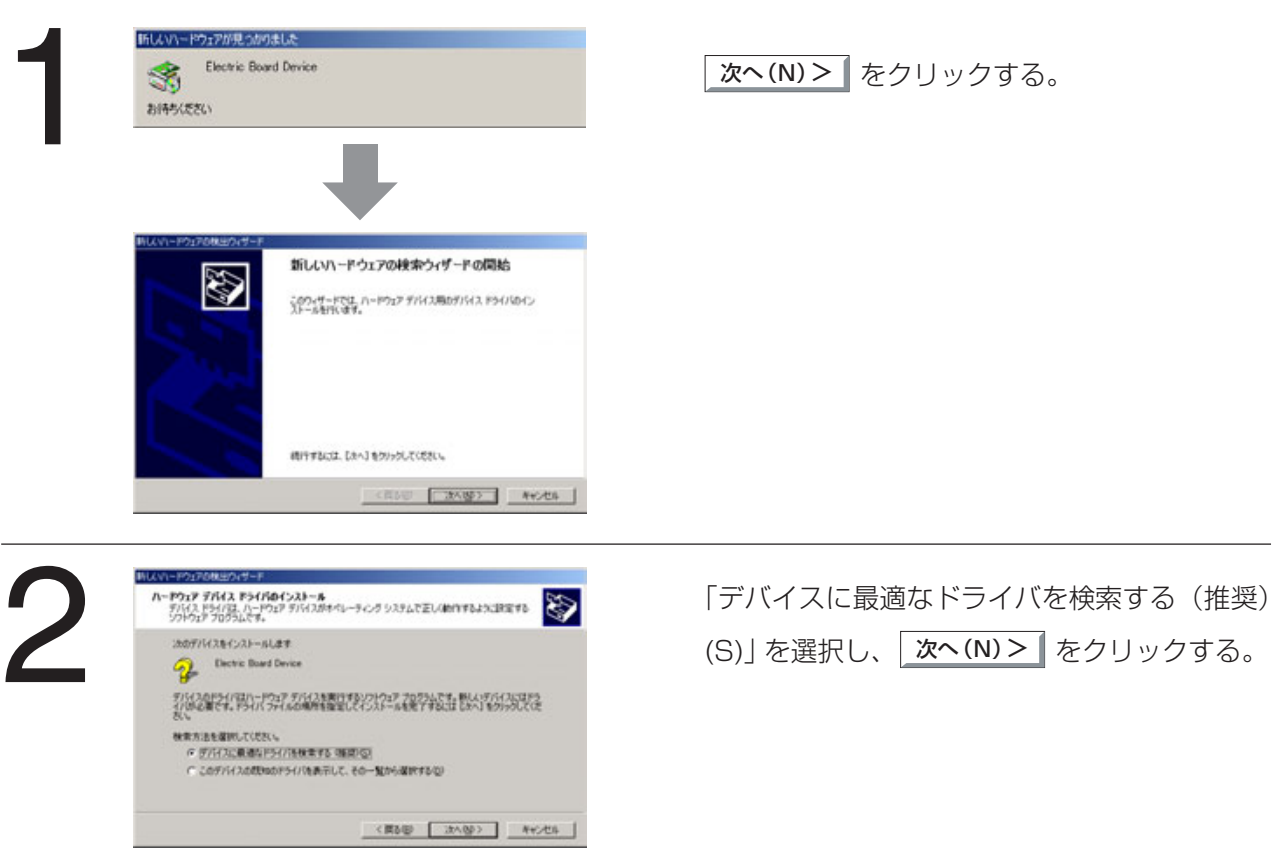

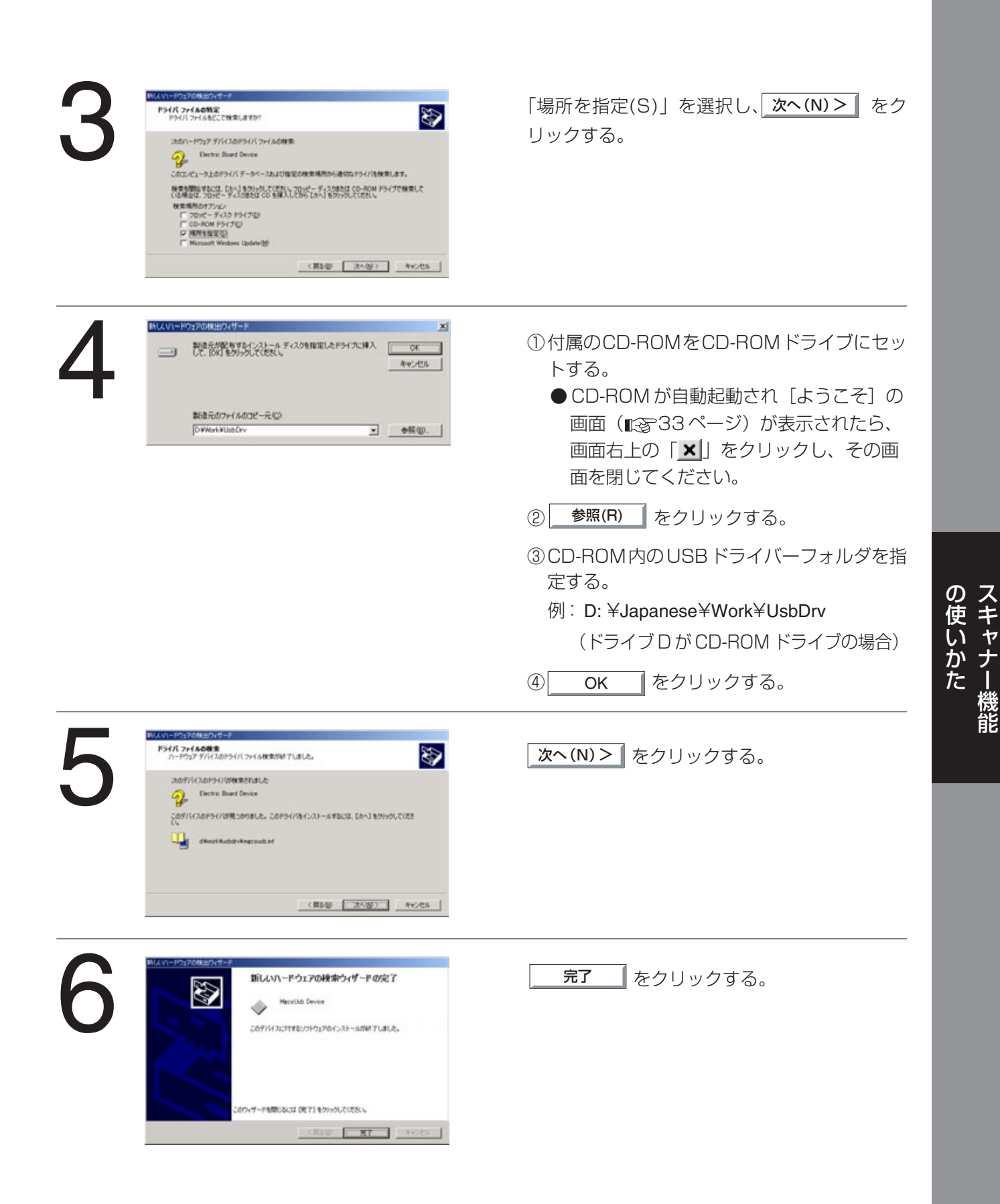

#### ■ Windows XP

当社では Windows XP を使用して、スキャナー、マネージャー、MFP ユーティリティの動作検証を実施 しておりますが、Windows XP におけるすべてのアプリケーションの動作を保証するものではありません。 Windows XP にインストールするときは、システム設定を変更する権限のあるアカウント (例:Administrator)でログインしてください。

![](_page_31_Picture_3.jpeg)

![](_page_32_Picture_1.jpeg)

● Adobe および Adobe Acrobat は、Adobe Systems Incorporated (アドビシスム お知らせ ) ■ Adobe のよび Add

ス キ ャ ナ ー 機 能

![](_page_33_Picture_102.jpeg)

## ソフトウェアのアンインストール

![](_page_34_Picture_2.jpeg)

ャナ ー 機 能 い か た

ス キ

の 使

#### お知らせ

●Document Manager 専用のドライバーである「Image Converter 」につきまして自 動的にアンインストールされませんので下記の手順で削除してください。 Windows 98/Me/2000 の場合

- ①「コントロールパネル」を開く。
- ②「プリンタ」をダブルクリックする。
- ③「Image Converter 」を選択し右クリック、メニューから「削除」を選択する。 Windows XP の場合
- ①「コントロールパネル」を開く。
- ②「プリンタと FAX 」をダブルクリックする。
- ③「Image Converter 」を選択し右クリック、メニューから「削除」を選択する。

## 取り込みのしかた (1)

#### ■ 取り込みのしかたは、下記の2 通りがあります。どちらかの方法を選択してください。

●弊社Document Managerや市販の画像表示·編集ソフトよりスキャナー操作パネルを表示させて、取り込 みしたいとき。(下記参照)

● Windows のスタートメニューよりスキャナー操作パネル (Board Launcher) を表示させて、弊社読み取 りソフト(Document Viewer)にて取り込みしたいとき。(  $\mathbb{R}\mathbb{R}^3$  38 ページ)

![](_page_35_Picture_5.jpeg)

![](_page_36_Picture_1.jpeg)

#### お 願 い

● Document Manager や市販の画像表示・編集ソフトから Board Scanner Driver を ご使用の場合、Board Scanner Driver が起動されている間は、お使いの Document Managerや画像表示・編集ソフトを操作することは基本的にできません。操作を行う場 合は、Board Scanner Driver 画面の右上にある X ボタンをクリックして Board Scanner Driver を終了させてください。

● Document Manager や市販の画像表示・編集ソフトから Board Scanner Driver を ご使用の場合、Board Scanner Driver 画面がお使いの Document Manager や画像 表示・編集ソフトの画面の下に隠れてしまう場合があります。この場合は、Windows画 面のタスクバーにある Board Scanner Driver アイコンを再度クリックして Board Scanner Driver 画面を表示させてください。

37

ス キ ャ ナ ー 機 能

1

2

<コピー選択時>

**ヘルプ 装置設定** 

 $C<$  $\bullet$ 

 $-z$  $\bullet$ 

 $\bullet$ 

カラータイプ:

スキャナー  $E -$ 

ヘルプ 装置設定

<コピー選択時>

ヘルプ 精緻定

- フルカミ

モノクロタイプ:

and Launcher

スキャナー  $E$ 

**Baard Laure** 

2분명 -

## 取り込みのしかた (2)

#### ■ 取り込みのしかたは、下記の2 通りがあります。どちらかの方法を選択してください。

- Windows のスタートメニューよりスキャナー操作パネル (Board Launcher) を表示させて、弊社読取り ソフト (Document Viewer) にて取り込みしたいとき。(下記参照)
- ●弊社Document Managerや市販の画像表示·編集ソフトよりスキャナー操作パネルを表示させて、取り込 みしたいとき。( 『で 36ページ)

 $-1$   $\rightarrow$   $\times$ 

 $\overline{\mathbf{H}}$ 

 $-1$  $x$ 

 $39 - 1$ 

 $H - H$ 

ia.

下記のいずれかの方法で「Board Launcher」を 起動させる。

- ●Windows の「スタート」、「プログラム(P)」、 「Document Management System」、 「Board Launcher」を選びます。
- ●ソフトウェアのインストール時の手順6 ( 『図 34ページ)で「スタートアップに設 定」を選択したときは、下記手順2のスキャ ナー操作パネル(Board Launcher)がパソコ ン画面上に直接表示されます。

スキャナー操作パネル(Board Launcher)がパソ コン画面上に表示される。

- ①「スキャナー」ボタンが緑色になっていること を確認する。 緑色でないときは、「スキャナー」 ボタンをク リックする。
	- ●「コピー」ボタンが緑色のときは、コピー機 能となりますので書撮りくん下部のプリン ターへ印刷され、PC へのイメージ取り込 みはされません。
- ②ホワイトボードの文字や貼り付けたイメージ が薄いときは、「こく」ボタンをクリックし読 み取り濃度を濃くする。
	- ・カラータイプは、下記手順③で白黒モード 選択時のみ。

③取り込みモードを選択する。 (カラータイプのみ) フルカラー、マーカーカラー\*、白黒 ( 17 ページ) \*画質が 2 段階で選択できます。 ( 39 ページ)

loard Launcher  $-1$  $x$  $29 - b$ コピー教師 ă.  $= -<$  $\bullet$ ヘルプ 装置設定

38

![](_page_38_Picture_1.jpeg)

## (カラータイプのみ):

- ③ -1 スキャナー操作パネル(Board Launcher) 左上のアイコンをクリック する。
- ③ -2 マーカーカラー画質設定で「標準」か 「罫線優先」を選択する。
	- 標準 :通常はこれを選択します。
	- 野線優先: 罫線の多いものを読み込んだ 際に、縦罫線が虹色に見える 場合がありますが、これが目 立つ場合や気になる場合に選 択してください。縦罫線の虹 色が改善されます。ただし、 全体的に画質は「標準」設定 よりも若干劣ります。
- ④「スタート」ボタンをクリックする。 取り込み中の画面が表示され、読取りが開始 されます。
	- ●パソコンの能力によっては、インジケータ が100%(読取り完了)になるまでに数分 かかる場合があります。
	- ●1ページ目を取り込む途中で キャンセル(C) をクリックした場合は、Document Viewer には何も表示されません。 Document Viewer 右上の × をクリッ クするか、「ファイル(F)」メニューの 「Document Viewer の終了(X)」を選択 して、Document Viewer を終了させて ください。
- 読み取りイメージがパソコンに転送される。
- ②データの転送が完了すると、Document Viewer が立ち上がり取り込まれたイメージ が表示される。
	- ●Document Viewerの使いかたは、本体に 同梱されているCD-ROM内のDocument Management Systemの取扱説明書をご 覧ください。

![](_page_38_Picture_13.jpeg)

![](_page_38_Picture_14.jpeg)

ス キ ャ ナ ー 機 能

の 使 い か た

メール送信のしかた

![](_page_39_Picture_2.jpeg)

![](_page_39_Picture_3.jpeg)

Microsoft Outlook Express の例:

![](_page_39_Picture_5.jpeg)

Document Viewer の「メール送信」アイコン をクリックする。

- ●メールソフトが自動起動し、読み込まれた画 像がメールソフトに添付されます。
- ●メール添付の画像形式は、JPEG 形式に自動 変換されます。(1 ページのファイルサイズ は、約数百 Kbyte です。) もし、ファイル形式や圧縮率を変更するとき は、Document Viewerのファイルメニュー の「送り先の設定」\*で変更してください。

アドレスの指定や本文記入を行い、メールを送 信する。

![](_page_39_Picture_10.jpeg)

\* MAPIおよび送り先の設定については、添付ソフトウエア(Document Management System)の取扱説明書を参照ください。 Outlook® は、米国マイクロソフト社の米国およびその他の国における登録商標です。

![](_page_40_Figure_0.jpeg)

#### 装置の設定

1

#### ■ 読み取り機能の他に書撮りくん本体の設定 (時刻、タイムスタンプ、フルサイズコピー、プ リンタアライメント補正等)を PC(パソコン)より行うことができます。

Windows の「スタート」、「プログラム(P)」、 「Document Management System」、 「MFP ユーティリティ」、「装置設定」の順に選 択する。

「書撮りくんパラメータ」をクリックする。

![](_page_41_Picture_5.jpeg)

![](_page_41_Picture_183.jpeg)

クリックする。

①時刻設定

●年、月、日、時、分をそれぞれプルダウン メニューより選択します。

②コピー時のタイムスタンプ

●コピー時にタイムスタンプを入れる(あり) か、入れない(なし)かを選択します。

③フルサイズコピー(1800 型のみ)

●フルサイズコピーする(あり)か、しない (なし)かを選択します。( $\mathbb{R}$ 写 18ページ)

④プリンタアライメント補正(カラータイプのみ)

カートリッジを交換したとき、カラーイメージの印刷ズレがあるときに実施します。 プリンターで補正パターンを印刷し、プリンターの印刷ズレ補正を補正パターンを参照して、 アライメント補正を行います。

- ・ テストパターン内の項目 A: 補正パターンの「A」で矢印が一番よく見える番号をプル
- 
- **(主走査方向)** タウン一覧表示より選択します。( $\text{I}\mathcal{F}$ ) 24 ページ)
- ・ テストパターン内の項目 B: 補正パターンの「B」で矢印が一番よく見える番号をプル (副走査方向) タウン一覧表示より選択します。( きるページ)

本補正は、書撮りくん本体の操作パネルでも行えます。( $\mathbb{R}$ ) 24 ページ)

![](_page_42_Picture_165.jpeg)

⑤MFP 設定読込ボタン

装置(書撮りくん本体)から、設定されている 装置設定内容(書撮りくんパラメータ)を読み込 むときにクリックします。

⑥MFP 設定送信ボタン

設定(42ページ手順3の①~④)し直した内 容を、装置に送信し、設定変更するときにク リックします。

⑦設定ファイル読込ボタン

PC内フォルダに仮保存された設定内容を読み 込むときにクリックします。

⑧設定ファイル保存ボタン

PC内フォルダに設定内容を仮保存するときに クリックします。

PC: 黒板本体に接続されているパソコン

#### ■装置設定を起動したとき ( $\mathbb{R}$  42 ページ手順1の操作をしたとき)に黒板本体の主電源 スイッチが入ってなかったり、コンピュータと接続されていなかった場合は、下図のダイ アログボックスが表示されます。

![](_page_42_Picture_166.jpeg)

主電源スイッチを入れるか、コンピュータを接続 して「再試行」を選択し、「OK」をクリックして ください。

- 「再試行」: 主電源スイッチを入れるか、コン ピュータを接続するとき。
- 「オフライン編集モード」
	- : 選択し設定する必要はありません。
- 「終了」 : 装置設定画面を閉じるとき。

修理を依頼する前に次の項目をチェックしてください。チェックしても直らないときは、「アフターサービス について」( $\mathbb{R}$ ) 56ページ)をお読みのうえ、修理を依頼してください。

![](_page_43_Picture_165.jpeg)

![](_page_44_Picture_179.jpeg)

●下記の症状は、PC(パソコン)接続時の内容です。

![](_page_44_Picture_180.jpeg)

こ

<次ページへつづく>

![](_page_45_Picture_54.jpeg)

## エラー表示一覧

![](_page_46_Picture_298.jpeg)

## スキャナーの清掃

●コピーに横長の黒い線が出るとき、または、真っ黒になったとき。

![](_page_47_Figure_3.jpeg)

![](_page_47_Picture_4.jpeg)

カラータイ

スキャ

モノクロタイプ

主電源スイッチを切り、スキャナーを持ち上げ る。

レンズをふく。 ●柔らかい布または、綿棒にきれいな水を浸し、 よくしぼって軽くふいてください。

![](_page_47_Figure_7.jpeg)

![](_page_47_Picture_9.jpeg)

2

● みがき粉、粉せっけん、ベンジン、シンナー、ワックス、アルコール、石油、熱湯などは 使用しないでください。

化学ぞうきんをご使用の際は、その注意書きに従ってください。

● スキャナーには強い衝撃を与えないでください。機器障害の原因となります。

## 白基準シールの清掃

●コピーの一部が横長に白くぬけるとき、または、真っ白になったとき。

![](_page_48_Figure_3.jpeg)

● みがき粉、粉せっけん、ベンジン、シンナー、ワックス、アルコール、石油、熱湯などは 使用しないでください。

化学ぞうきんをご使用の際は、その注意書きに従ってください。 ● 白基準シールの汚れがひどくなったときは、ウチダテクノへご相談ください。 こ

![](_page_49_Picture_1.jpeg)

■ コピー画像がかすれてきたとき、または、プリントカートリッジ交換後にアライメント調 整(カラータイプのみ)を行ってもコピー画像がかすれているときは、下記の手順でノズ ル清掃動作を行ってください。

![](_page_49_Figure_3.jpeg)

## ノズル面/接触面の清掃

- ノズル清掃動作 (  $\text{I} \text{C}$  50 ページ) を行ったあとでも印刷品質が改善されないときは、下 記の手順でノズル面や接触面の清掃を行ってください。
	- ・色がかすれる
	- ・ボードに書いた(貼り付けた)イメージと異なる
	- ・印刷が濃すぎる、インクがにじむ
	- ・縦の線が波打っている
	- ・イメージが抜ける
	- ・イメージの形がくずれる
	- ・白いすじが入る
	- ・ページが汚れる

3

![](_page_50_Picture_11.jpeg)

プリントカートリッジを取り外す。 (图 21ページ)

清潔な布をぬるま湯で湿らせて、カートリッジ のノズル面や接触面をそれぞれ、布のきれいな 個所で一方向にそっと拭き取るようにして清掃 する。

- こびりついたインクを溶かすには、拭き取る 前に湿った布をノズル面や接触面に3 秒間ほ ど押しあててください。
- ●黒とカラー用の両方を清掃します。

プリントカートリッジを元の位置に戻す。 ( 22、23 ページ)

# **電池交換と時刻設定のしかた**

■ 操作パネルの表示部にエラー「b026 」が表示されたときは、下記の手順で電池を交換 した後に、時刻設定を行ってください。

時刻設定のみの場合は、手順番号4から始めてください。

![](_page_51_Figure_3.jpeg)

黒板本体の電源が入っていれば、電池は消耗しません。

## **電池交換と時刻設定のしかた**

![](_page_52_Picture_154.jpeg)

 $\tilde{\tau}$ そ<br>の<br>他  $\boldsymbol{\mathcal{D}}$ 他

53

![](_page_53_Picture_0.jpeg)

■書撮りくん本体

![](_page_53_Picture_216.jpeg)

※ 1 用紙は、当社の推薦紙をご使用ください。

(推奨紙: 書撮りくん用プリンターペーパーA4)

推薦紙以外の用紙を使用の場合、記録品質や搬送性に悪影響が出たり、故障の原因になることがあり ます。

 $54$   $*^{2}$  ボード外の移動時間は含みません。<br>\* 3 15℃以下の場合は、コピー画像が低

※ 3 15℃以下の場合は、コピー画像が低下することがあります。

![](_page_54_Picture_100.jpeg)

Windows® は、米国 Microsoft Corporation の米国およびその他の国における登録商標または商標です。 IBM® は、International Business Machines Corporation の登録商標です。 Pentium® は、アメリカ合衆国および他の国におけるインテルコーポレーションおよび子会社の登録商標ま たは商標です。

55

![](_page_55_Picture_0.jpeg)

●お買上げの販売店でお買い求めください。

#### ■用紙

良質なコピーをおとりいただくため、できるだけ弊社の下記推薦紙をご使用ください。 品名: 書撮りくん用プリンタペーパーA4

#### ■ プリントカートリッジ

当社の下記指定品をご使用ください。 品番 10N0016(黒)、10N0026(カラー)

#### プリントカートリッジの寿命

プリントカートリッジの寿命は、パッケージ未開封状態で2年間です。パッケージ開封後、プリンター装 着状態で 6ヵ月です。

#### <ご参考>

■ マグネット

お近くの文房具店でお買い求めください。

■イレーザー(黒板消し) 推薦品 当社製ホワイトボード用イレーザー F 型大または小。

厚さ 7mm 以下のものがご使用になれます。 ■ マーカーペン 黒、赤、青

お買い上げの販売店またはウチダテクノへお問い合わせください。

# **アフターサービスについて**

#### 1.保証書

保証書は別発送になっております。ご面倒ですが、同封の設置連絡書(はがき)に「お買い上げ日」、「販 売店名」などを記入のうえ、投函して頂きますようお願いいたします。保証書は内容をよくお読みいただ いた後、大切に保管してください。

保証期間……… お買上げ日から 6ヵ月間です。

#### 2.修理を依頼されるとき

■88 44ページの「こんなときには」に従って調べていただき、直らないときには必ず電源プラグを抜き、 お買い上げの販売店またはウチダテクノに修理をご依頼ください。

#### ■ 保証期間中は

保証書の規定に従ってウチダテクノが出張修理させていただきます。 修理に際しては、保証書をご提示いただき、以下をご連絡ください。

連絡していただきたい内容 ●ご住所・ご氏名・電話番号 ●製品名・品番・お買い上げ日 ●故障または異常の内容(できるだけ詳しく) ●訪問ご希望日

#### ■ 保証期間が過ぎているときは

お買い上げの販売店またはウチダテクノへご依頼ください。 修理すれば使用できる製品については、ご希望により有料で修理をさせていただきます。

#### 3.補修用性能部品の最低保有期間

この書撮りくんの補修用性能部品(機能を維持するために必要な部品)は、製造打ち切り後、最低5年間 保有しております。

![](_page_57_Picture_0.jpeg)

![](_page_57_Picture_1.jpeg)

![](_page_57_Picture_2.jpeg)

![](_page_57_Picture_3.jpeg)

 $\overline{300}$  0120 - 077 - 266